# **Configuring OIDC as third-party IDP in Access (Auth0)**

WorkspaceONE Access now supports acting as a relying party in an Open ID Connect flow of authentication. (SaaS 2012 release of Access)

In this lab we will be adding **Auth0** as our identity provider that we will integrate with WorkspaceONE Access.

Part 1: Sign up for Auth0 Trial

Part 2: Adding Auth0 as a third-party IDP in Workspace ONE

Part 3: Test authentication flow

## **Part 1: Sign up for Auth0 Trial**

In this part we will be signing up for a free Auth0 trial account and setting up the the Auth0 environment.

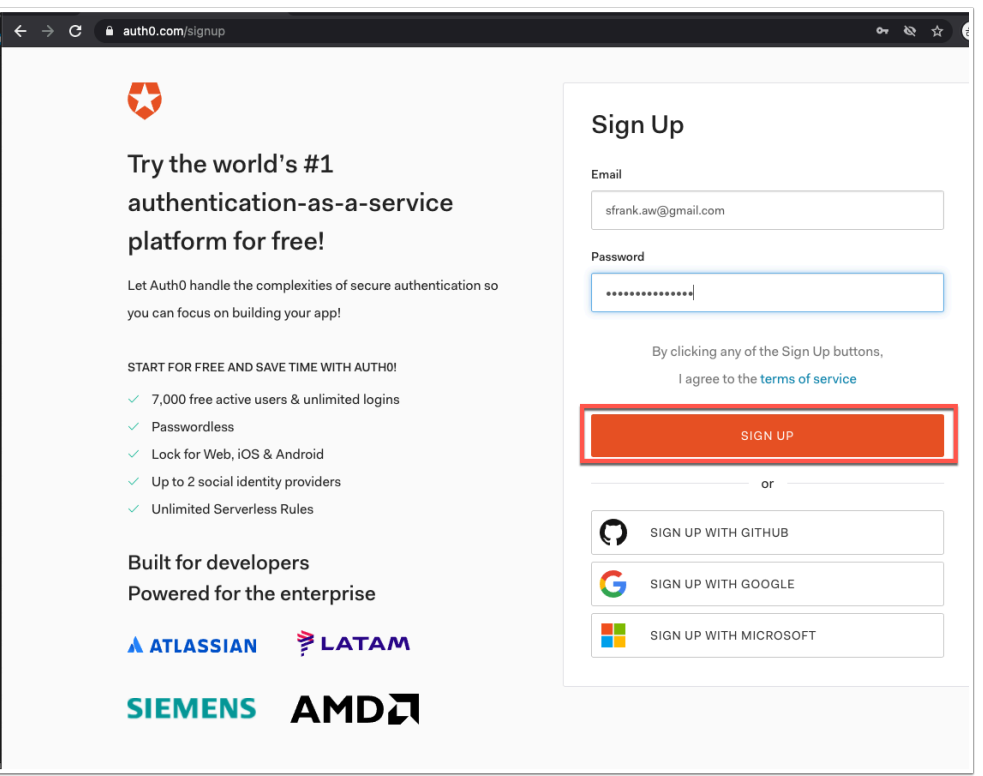

1. Open a new browser window and navigate to **https://auth0.com/signup** 

- Type a demo **email address** (Do **NOT** use your corporate e-mail address)
- And a **password**
- Click **SIGN UP**

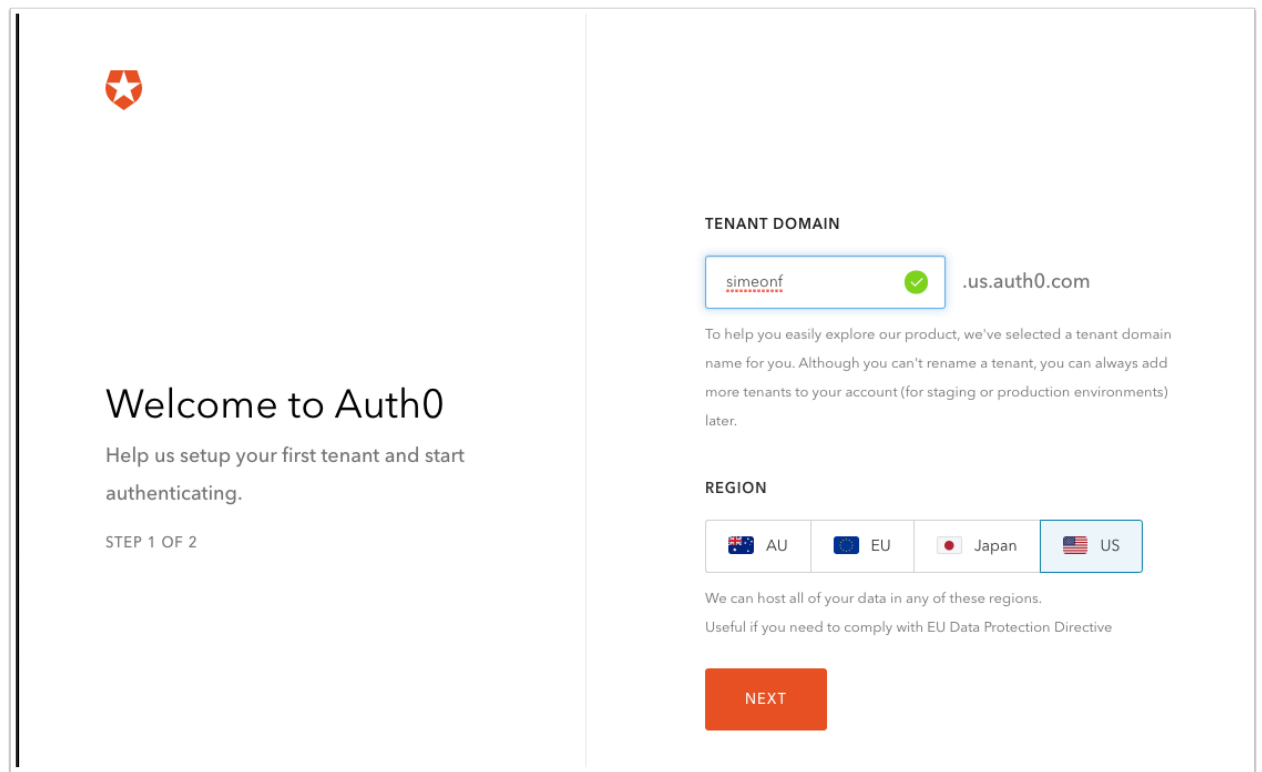

2. Specify the **domain suffix** that you would like to use. Ensure it is easy to remember and that you make note of it.

- Click **US** for Region.
- Click **NEXT**.

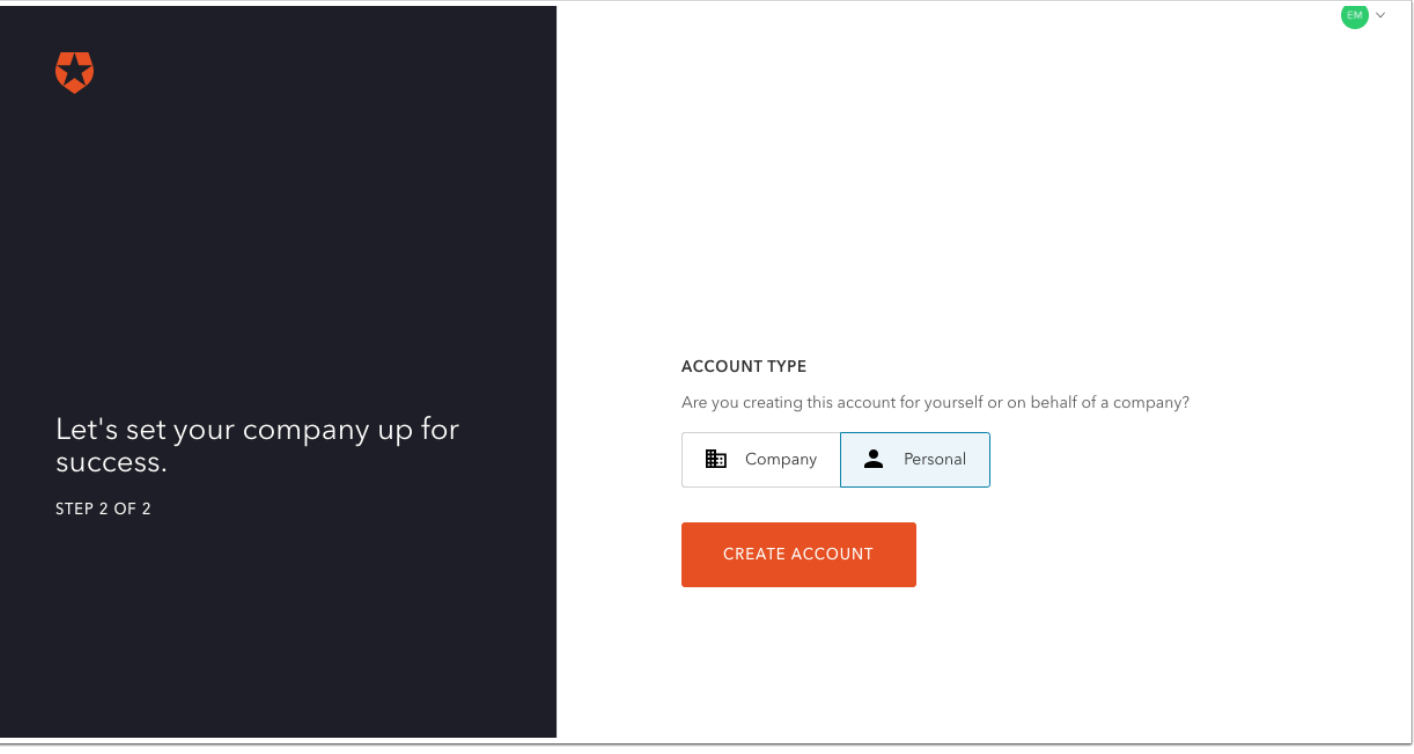

- 3. Set the **Account Type** option to **Personal**
- and click **CREATE ACCOUNT**

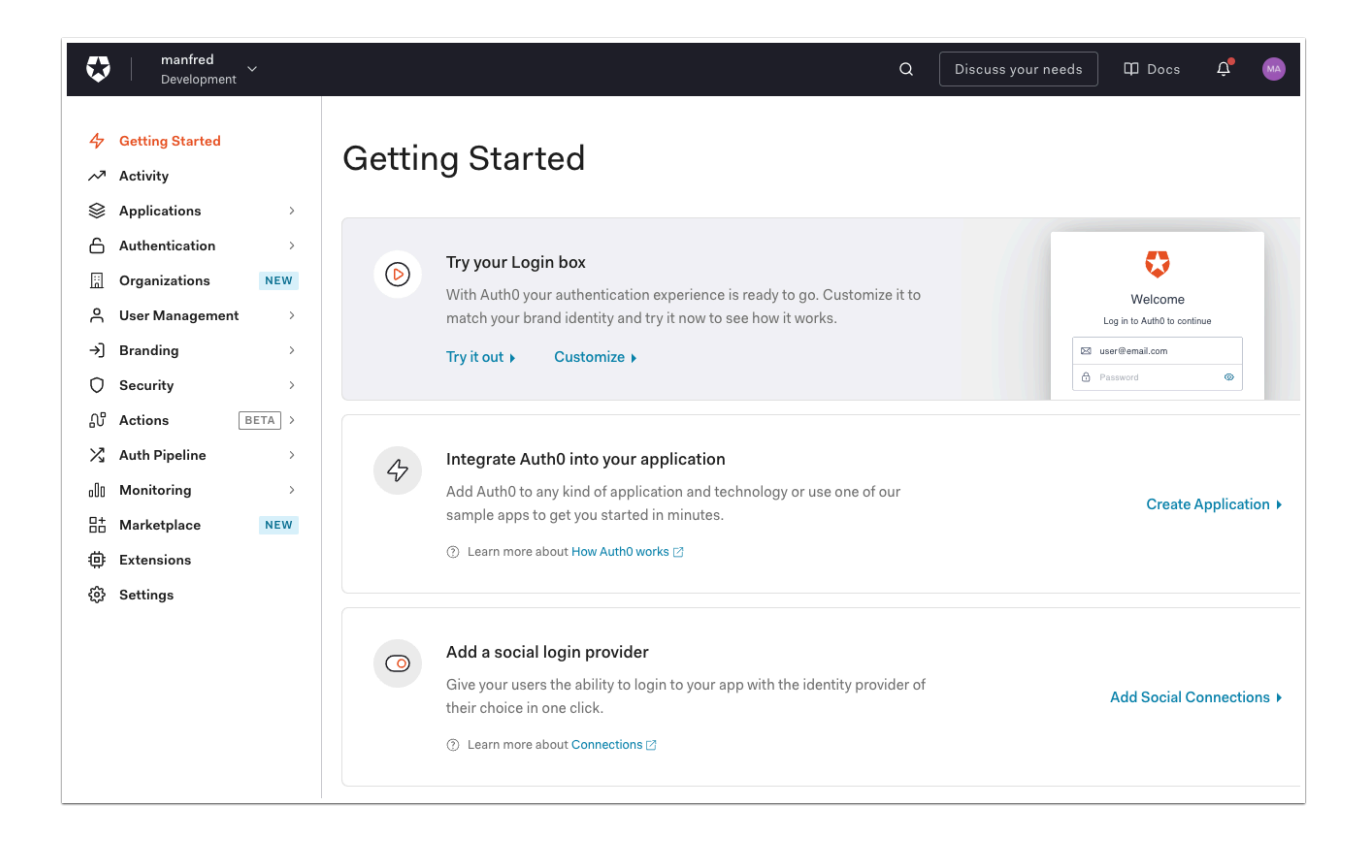

4. You should now be in the a **Auth0 Admin Console**.

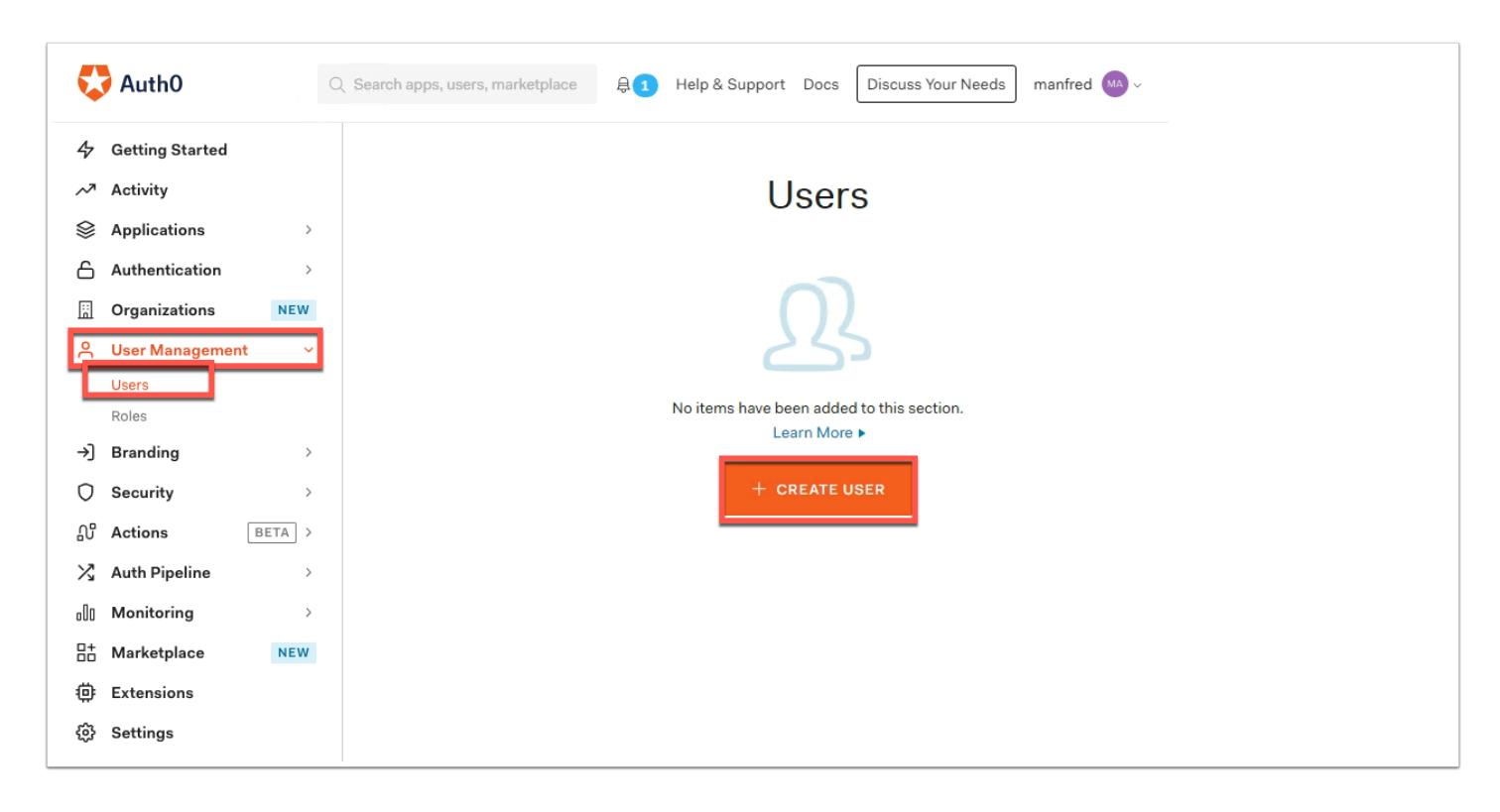

#### 5. In the **Auth0 Admin console** navigate to **User Management** on the left and click **Users**.

• Now click on **+ CREATE USER** 

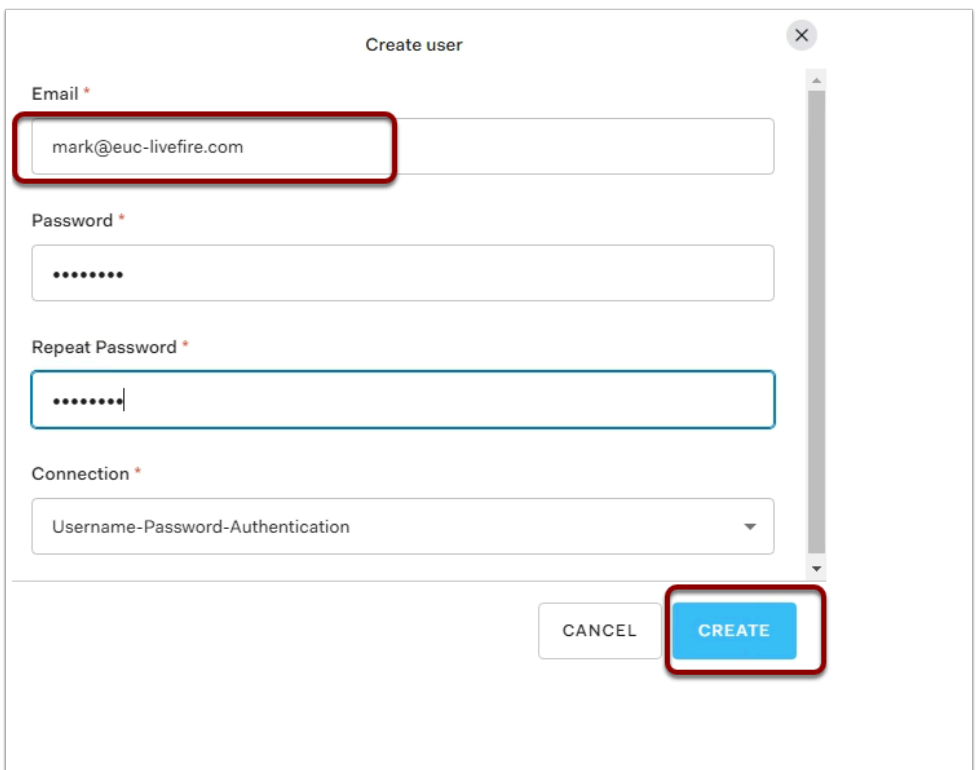

6. Fill in the **email** of the unique user you have been using for the labs. (example: mark@euclivefire.com)

- Then type **VMware1!** as the password.
- Click **CREATE** at the bottom of the page.

## **Part 2: Adding Auth0 as a third-party IDP in Workspace ONE**

In this section you will configure Auth0 to as as a third-party OIDC IDP in WorkspaceONE Access.

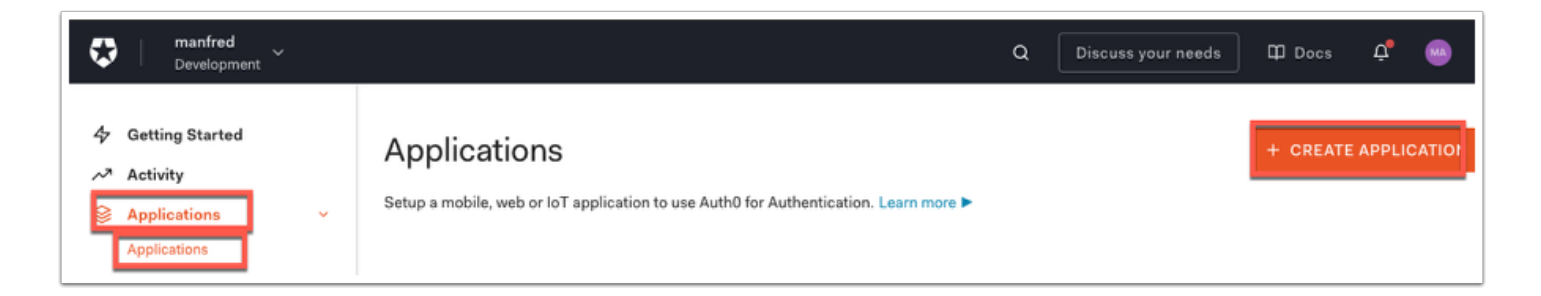

#### 1. In the **Auth0 Admin Console** navigate to **Applications > Applications** and then click **+ CREATE APPLICATION**

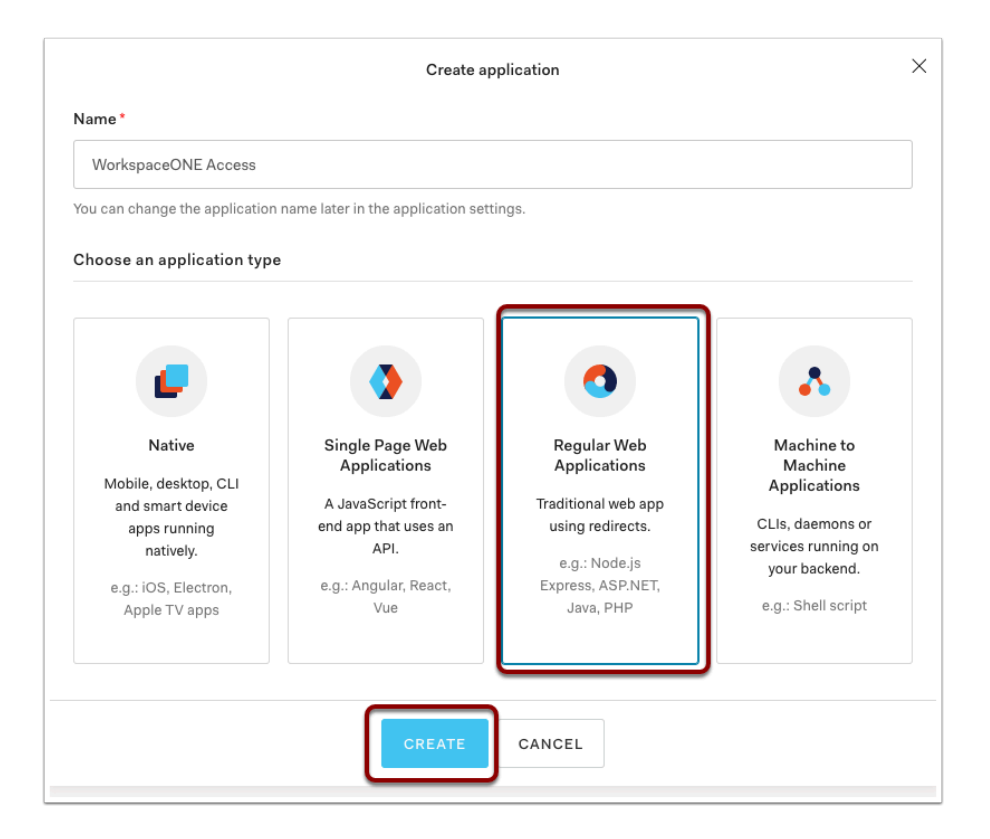

2. In the Create Application pop-up window type **WorkspaceONE Access** as the Name for the application.

For the Application type select Regular Web Applications

#### Then click **CREATE**

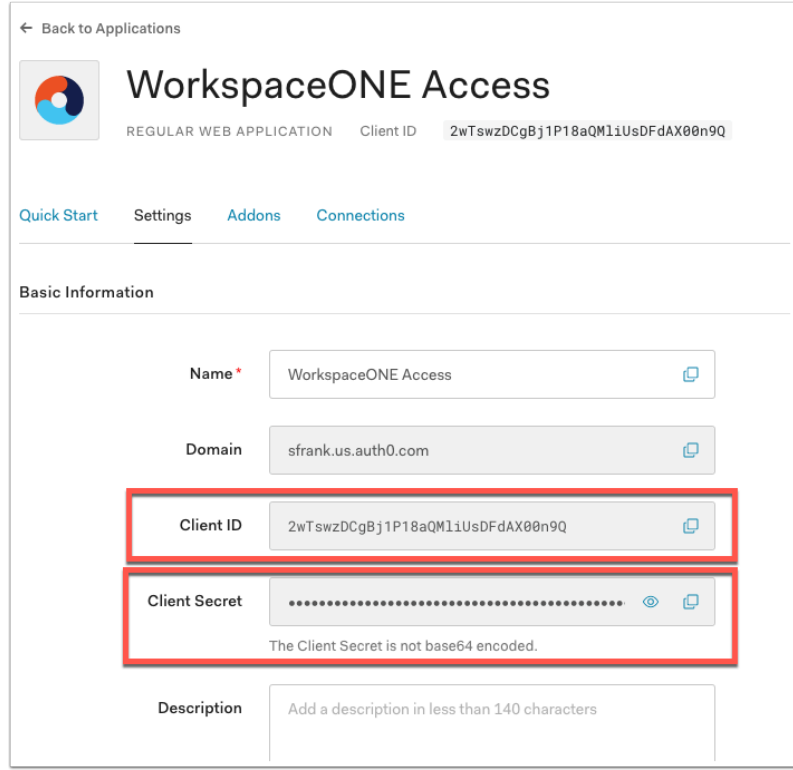

3. Click on the **Settings** tab and copy the **Client ID** and **Client Secret** to a notepad.

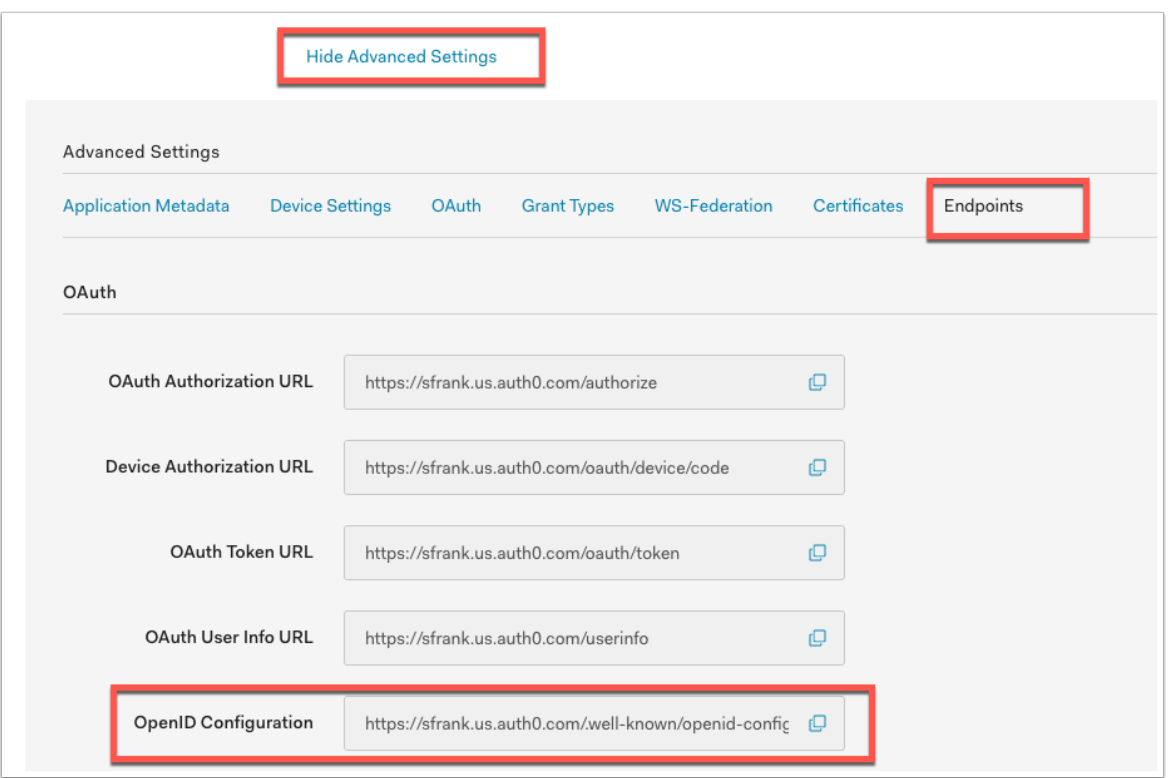

4. Still on the **settings** tab, scroll down until you see "**Show Advanced Setting**s" Click it and click on **Endpoints**. The **OAuth** URLs will be displayed. Copy the **OpenID Configuration** into your notepad.

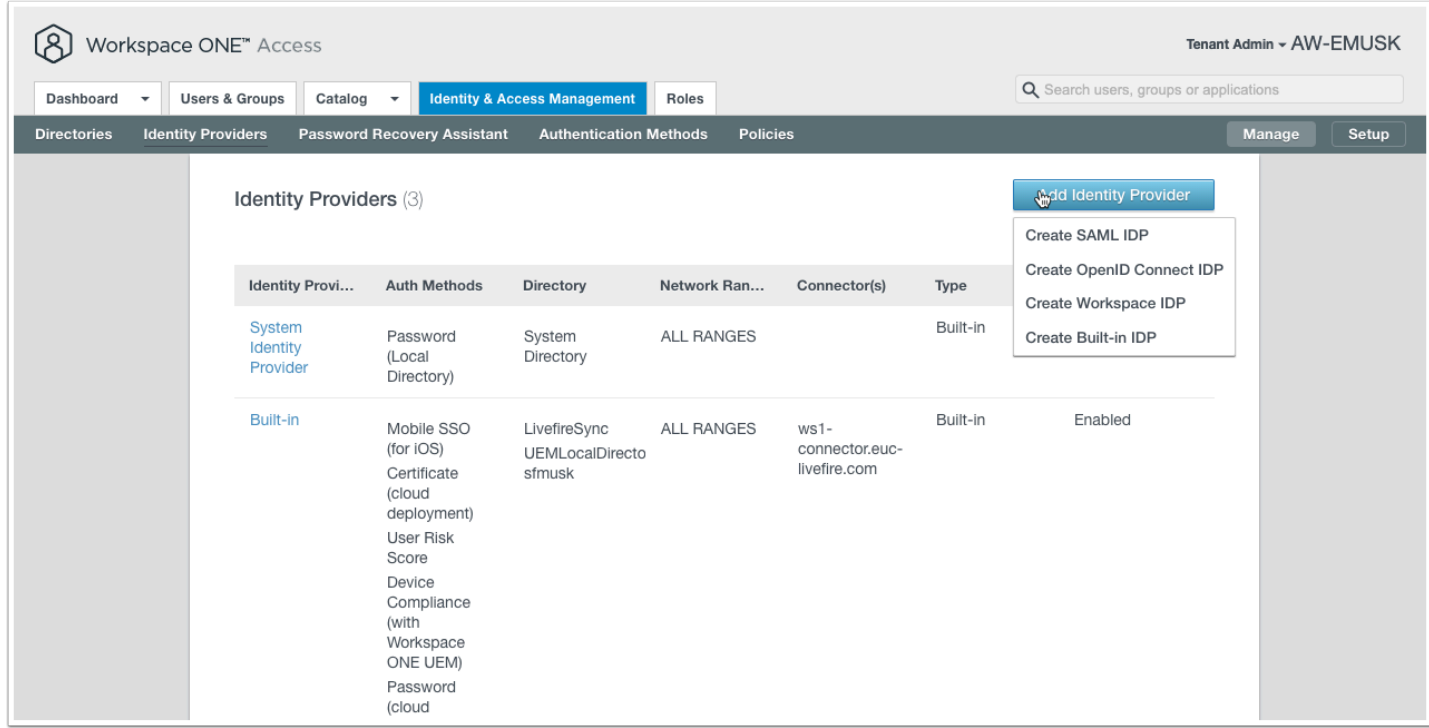

#### **Configure Workspace ONE Access**

5. Open a new tab in your browser and authenticate to your **Workspace ONE Access** tenant. Navigate to **Identity & Access Management** > **Identity Providers** and click **Add Identity Provider** > **Create OpenID Connect IDP** 

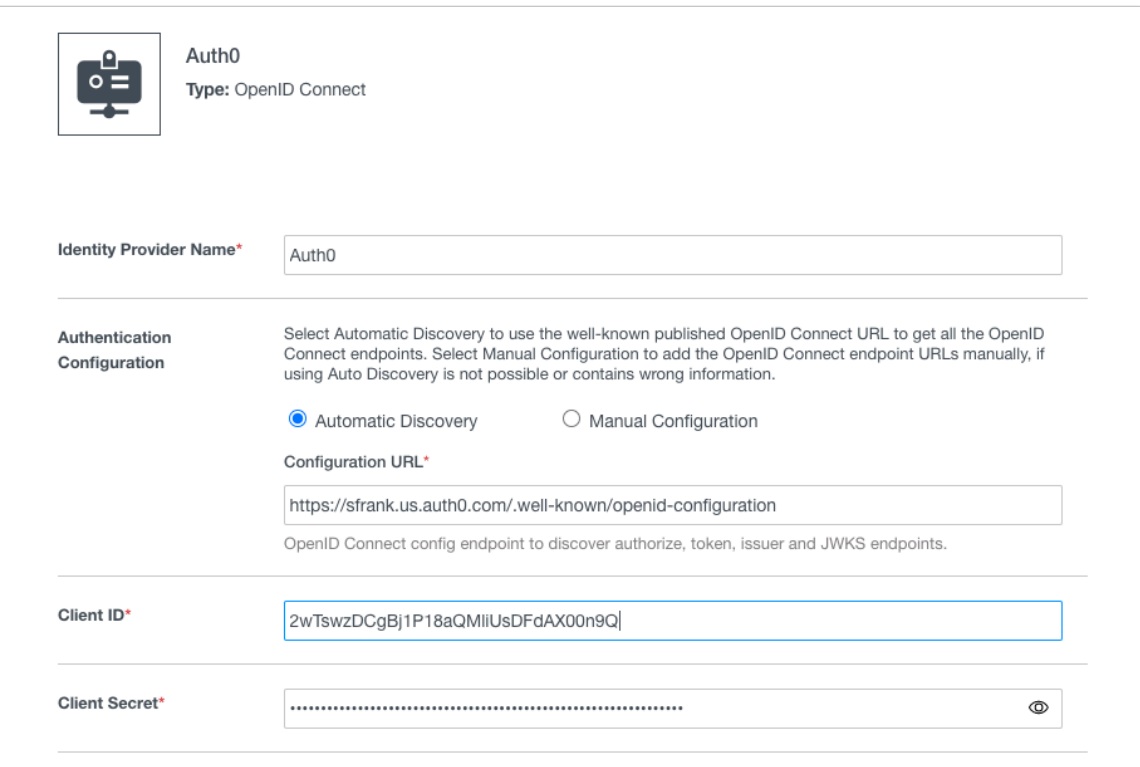

5. Set the name of the **Identity Provider** to **Auth0** 

Authentication Configuration: Automatic Discovery

**Paste** the **OpenID Configuration**URL from Auth0 into the Configuration URL

**Paste** the **Client ID** from your notepad

**Paste** the **Client Secret** from your notepad

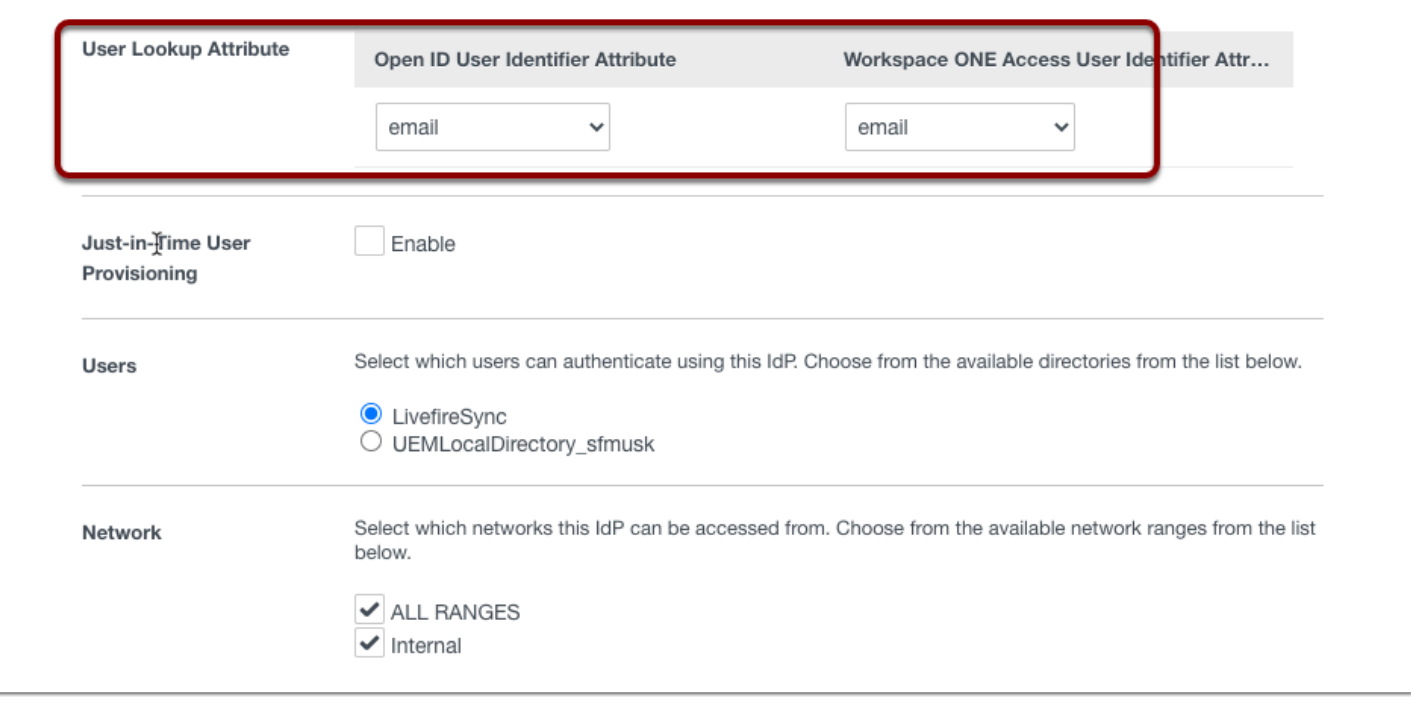

6. Now set the **User Lookup Attribute** to **email** for both OpenID User and Workspace ONE

#### Click **LivefireSync** for the **Users** directory

#### Click **All Ranges** for **Network**

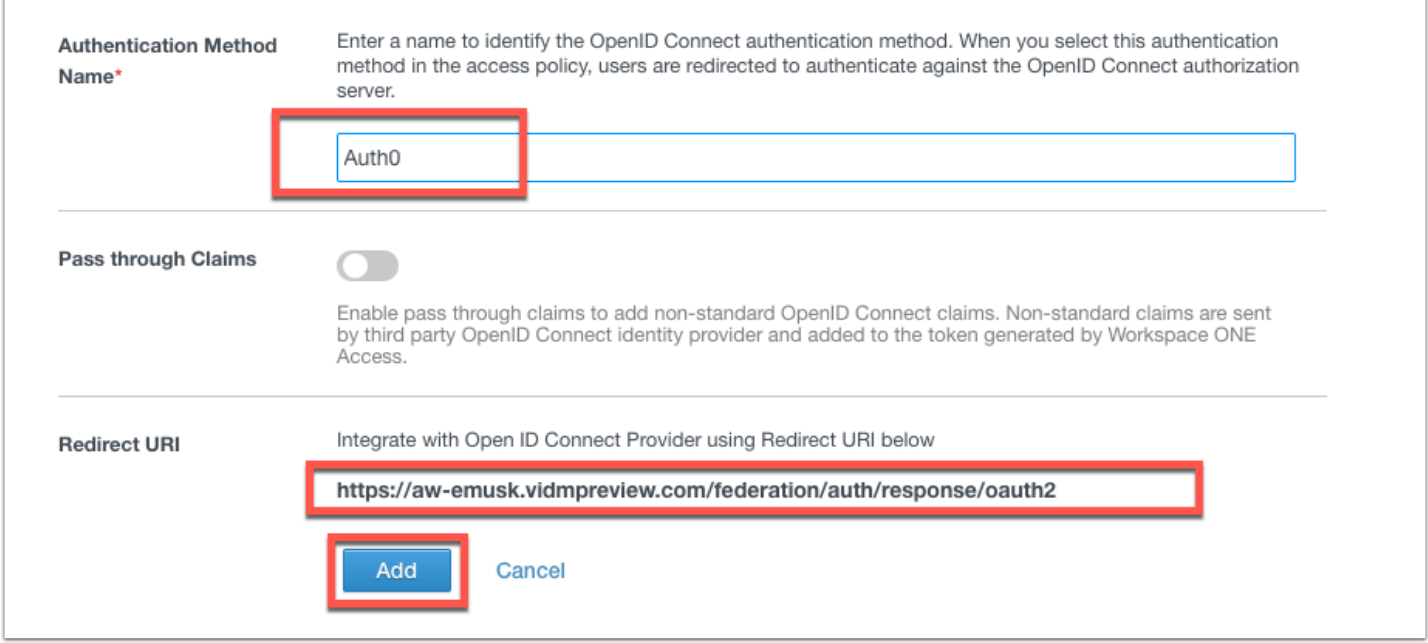

7. Set the Authentication Method name to **Auth0** 

**Copy** the **Redirect URI** into your notepad.

Click **Add** to save the settings.

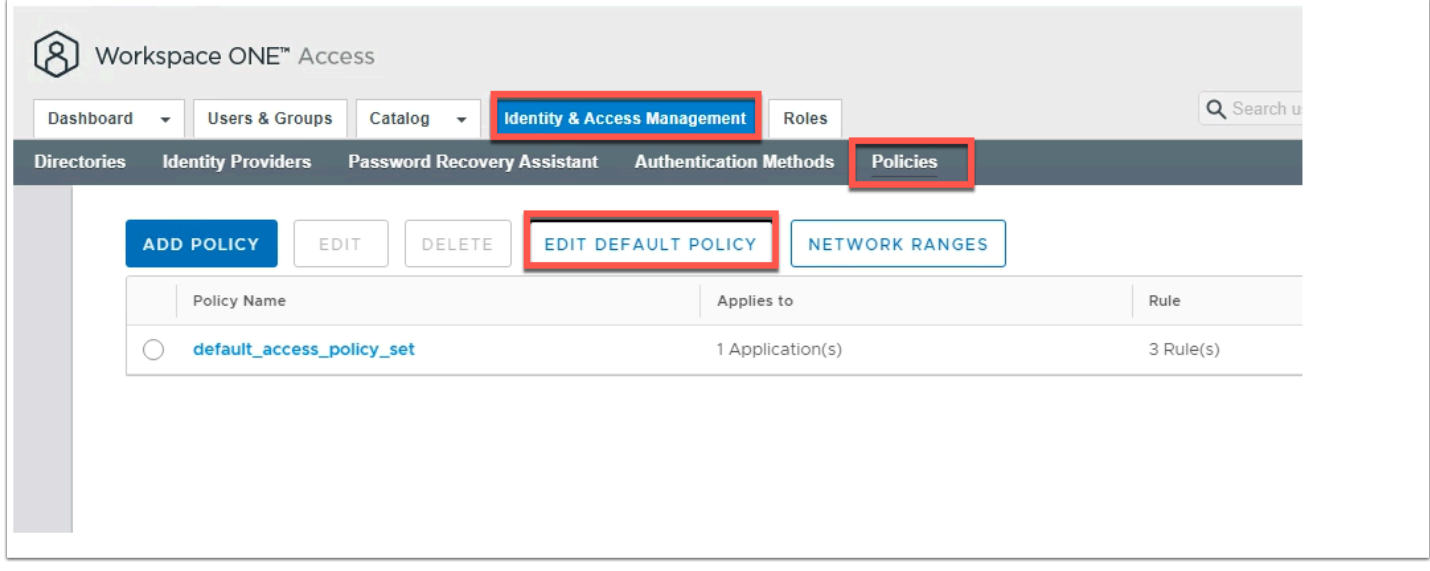

### 8. Click **Identity & Access Management** > **Policies** and click **EDIT DEFAULT POLICY**

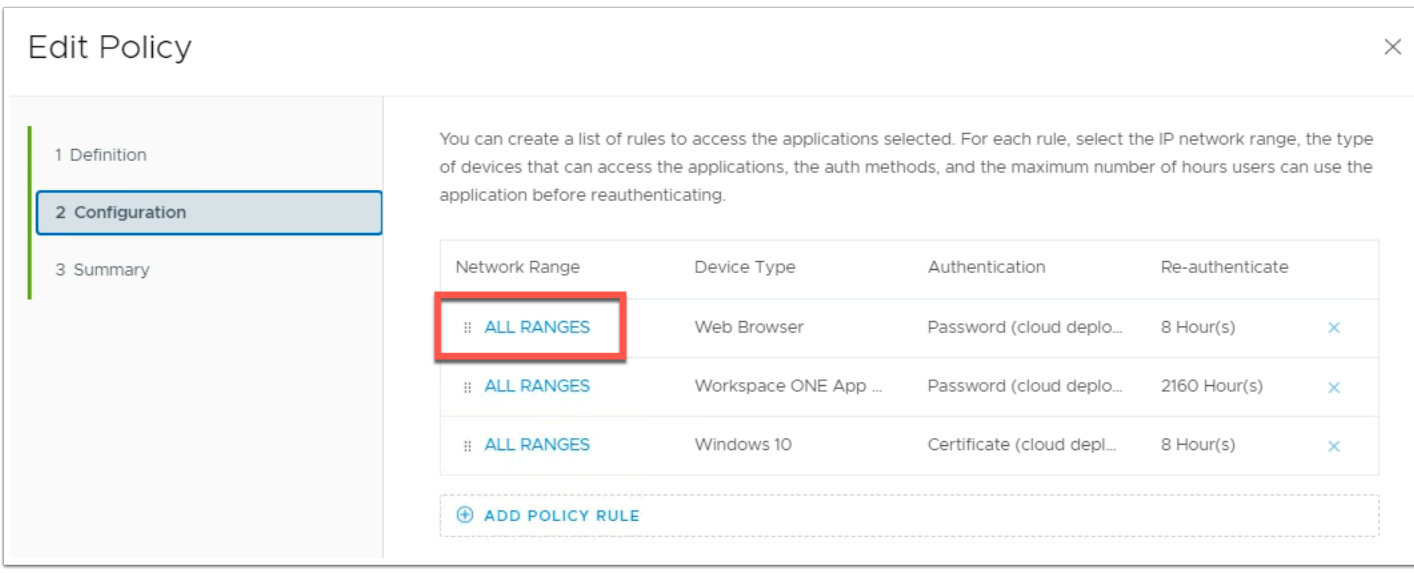

9. In the **Edit Policy** window click **Configuration** then choose the policy with **Web Browser**  Device Type and click **ALL RANGES**.

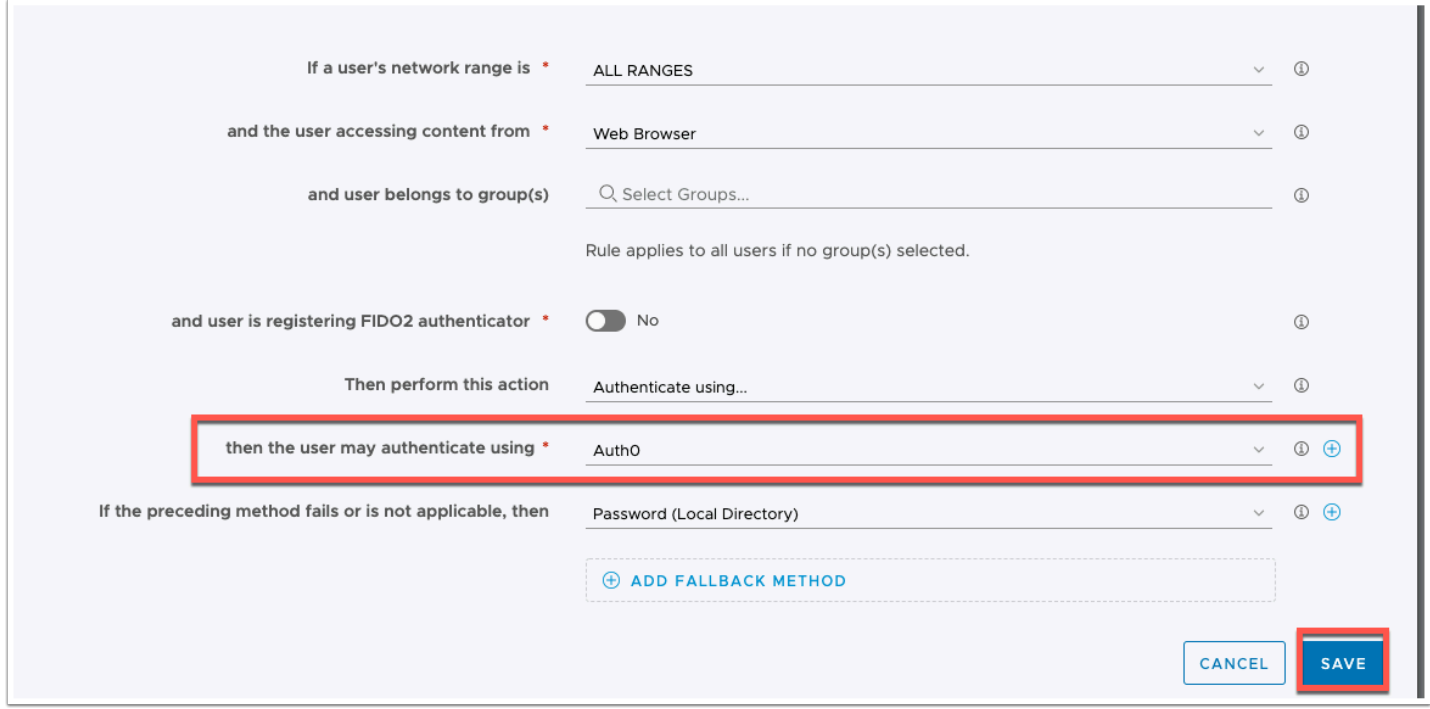

10. In the **Edit Policy Rule** pop-up change the first authentication method to **Auth0** and leave the fall back method as **Password (Local Directory)** 

Click **SAVE** at the bottom of the pop-up.

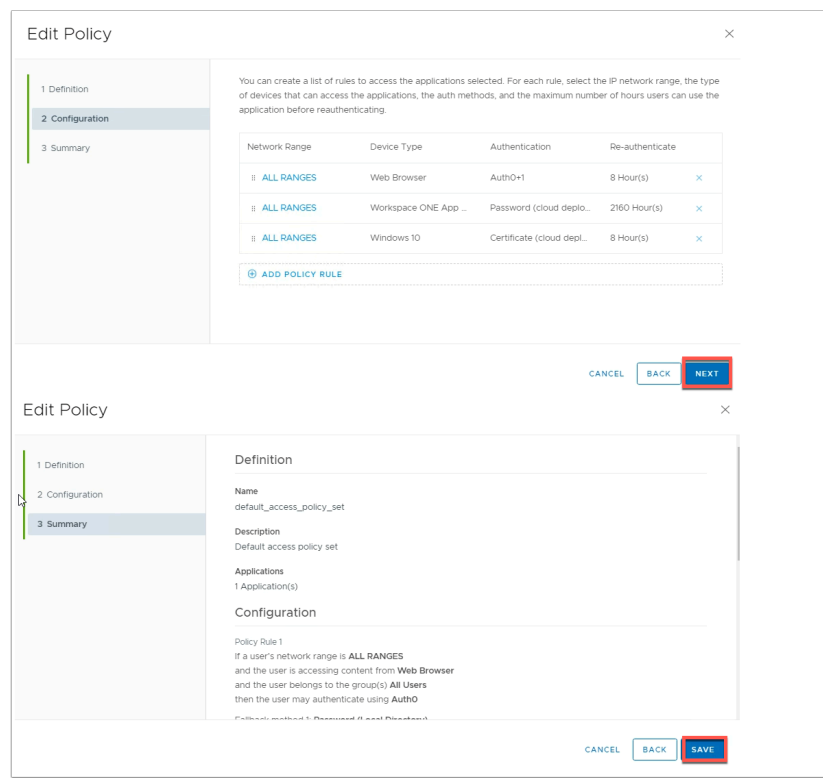

11. Click **Next** on the **Configuration** page and **SAVE** on the **Summary** page of the **Edit Policy**  window.

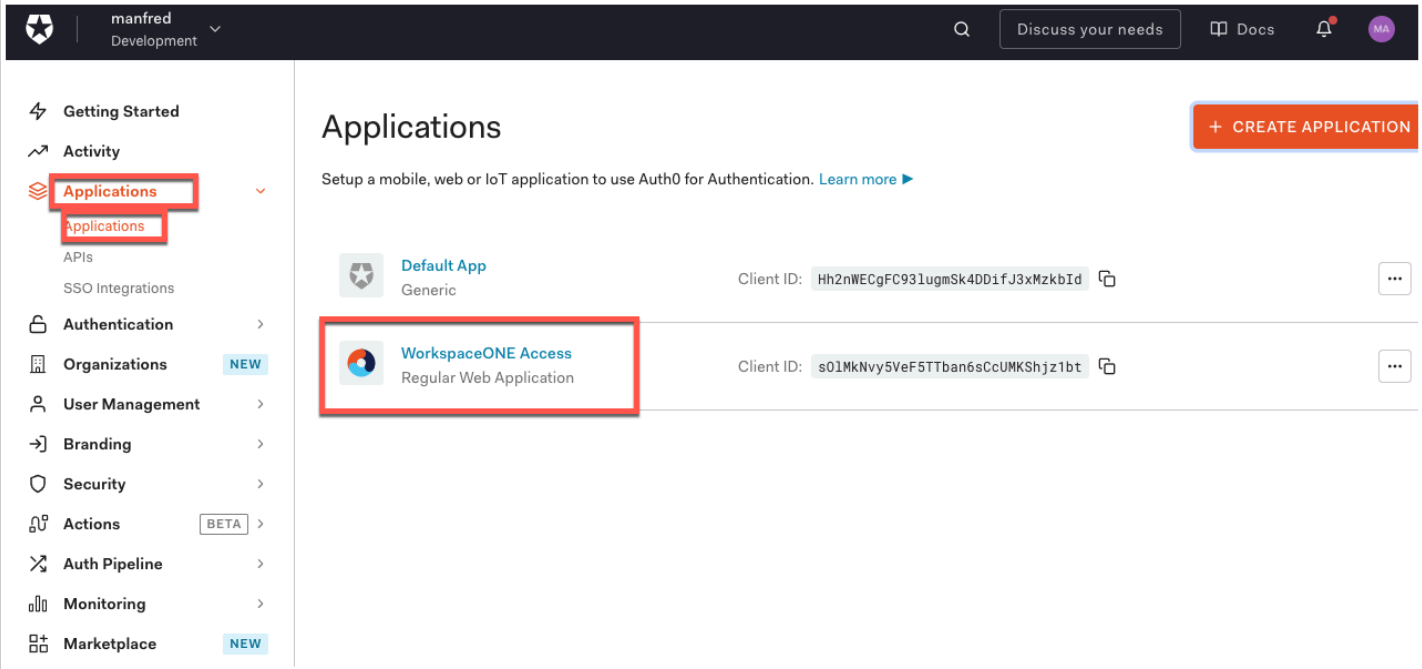

12. Flip back to the **Auth0** Admin Console and click **Applications > Applications**. Click on the **WorkspaceONE Access** application.

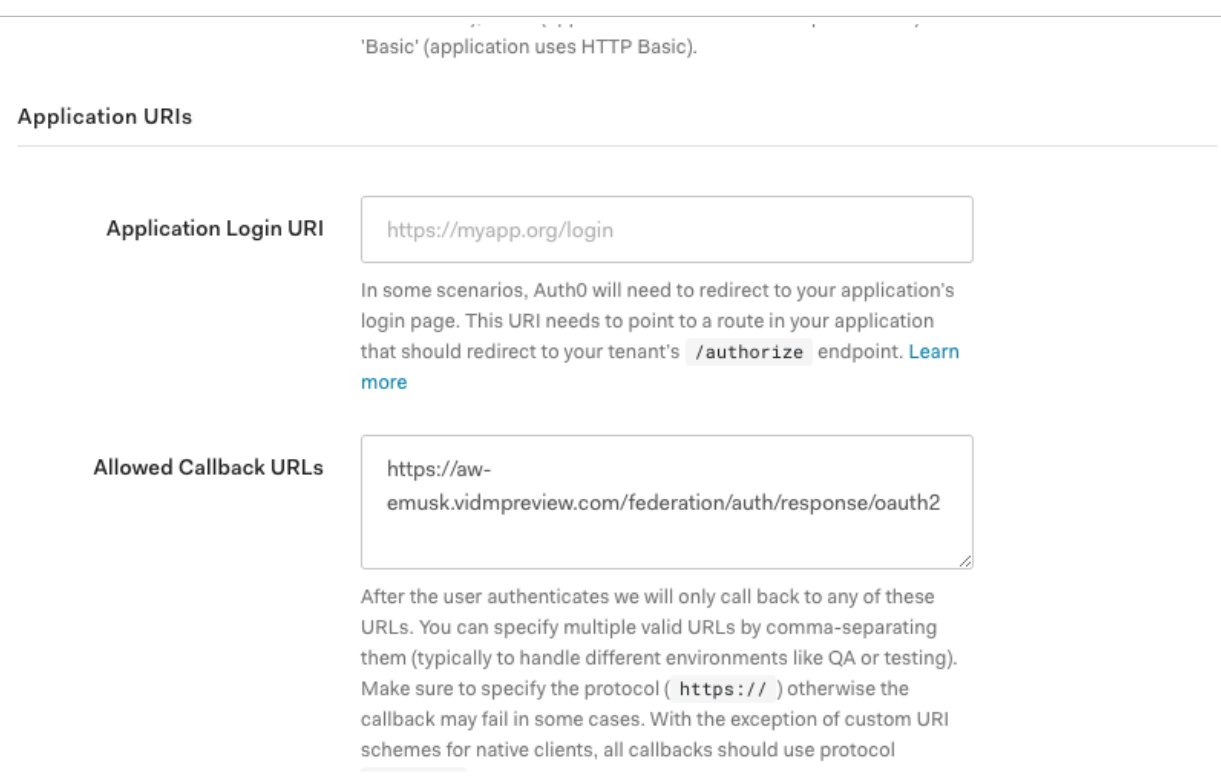

13. In the **Settings** tab of the application scroll down to Application URIs and **paste** the **Redirect URI** from Access into the **Allowed Callback URLs** in Auth0.

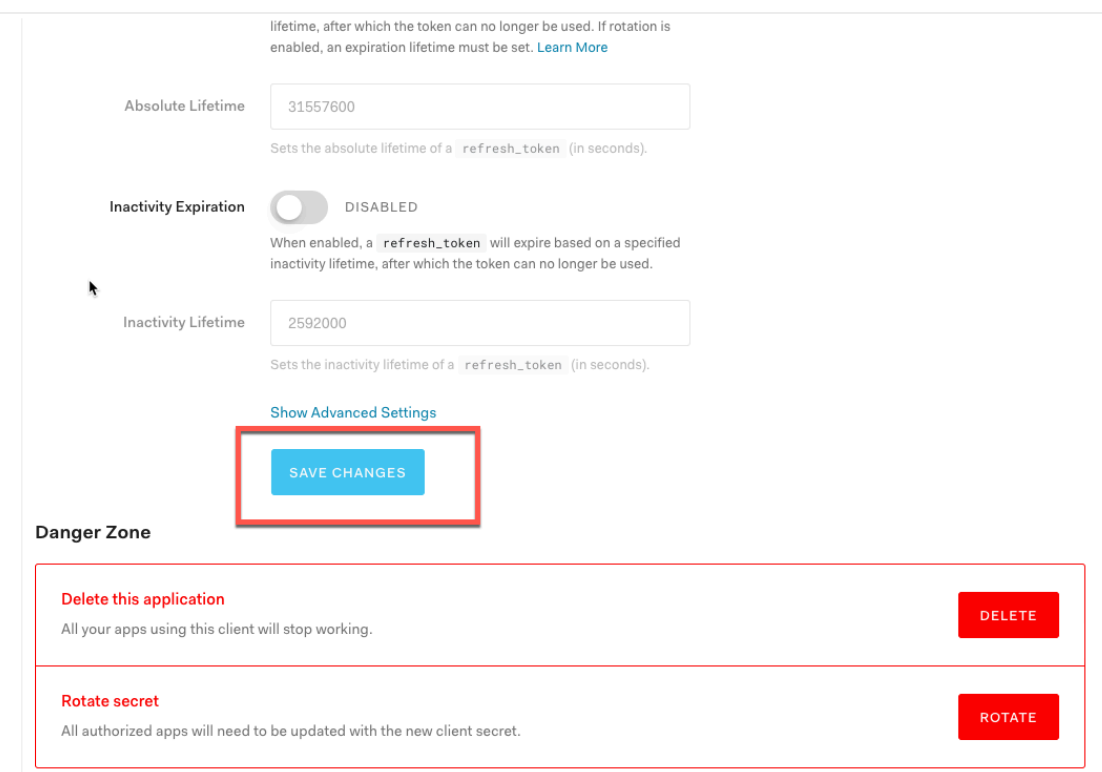

14. At the bottom of the page click **SAVE CHANGES**.

### **Part 3: Test authentication flow**

Let's now test the result of our integration with Auth0 as an OIDC IDP.

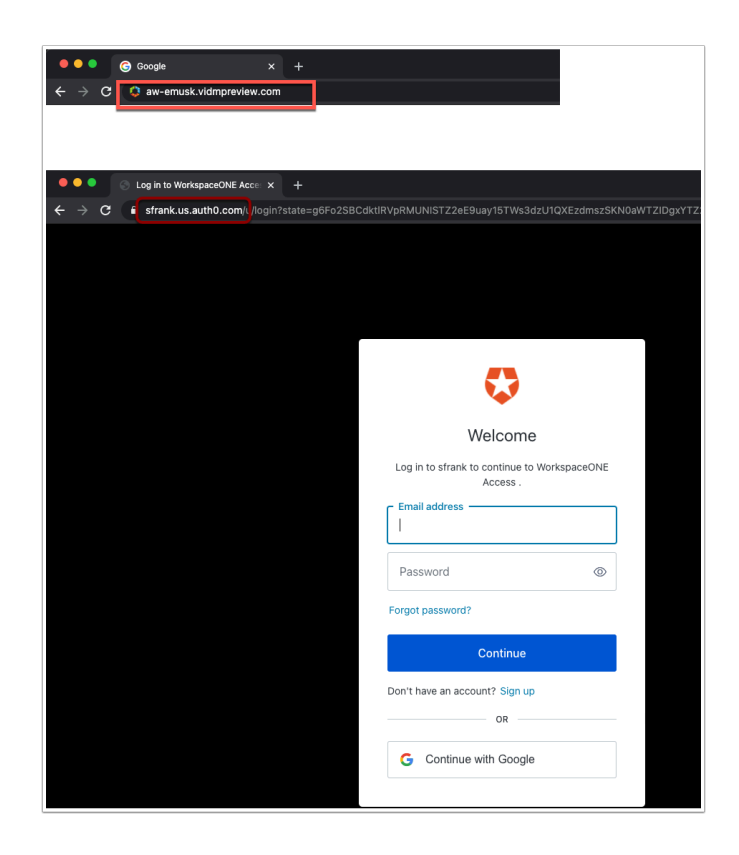

1. Open a new **Incognito window** and browse to your **Workspace ONE Access tenant**. As soon as you click **ENTER** you will be re-directed to Auth0

**Notice** the URL is your unique tenant for Auth0.

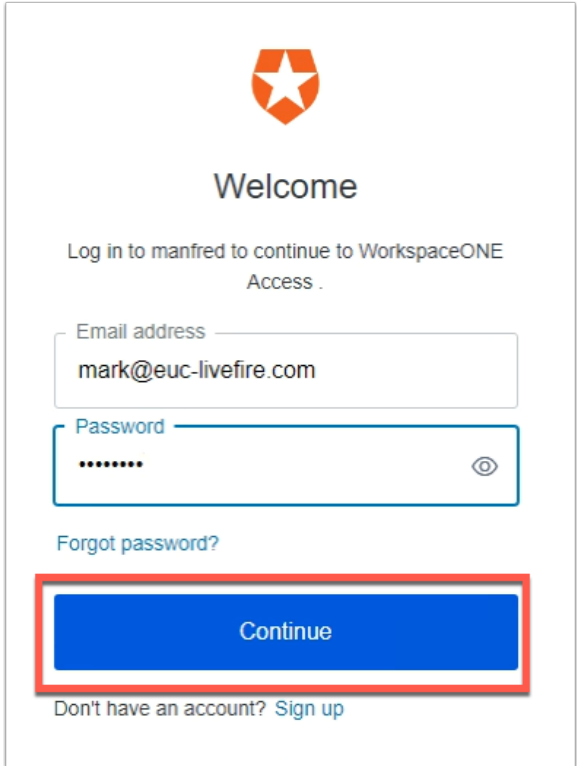

2. Enter the **E-mail address** of the user (**NOT** the admin account) and the password **VMware1!**  Click **Continue** 

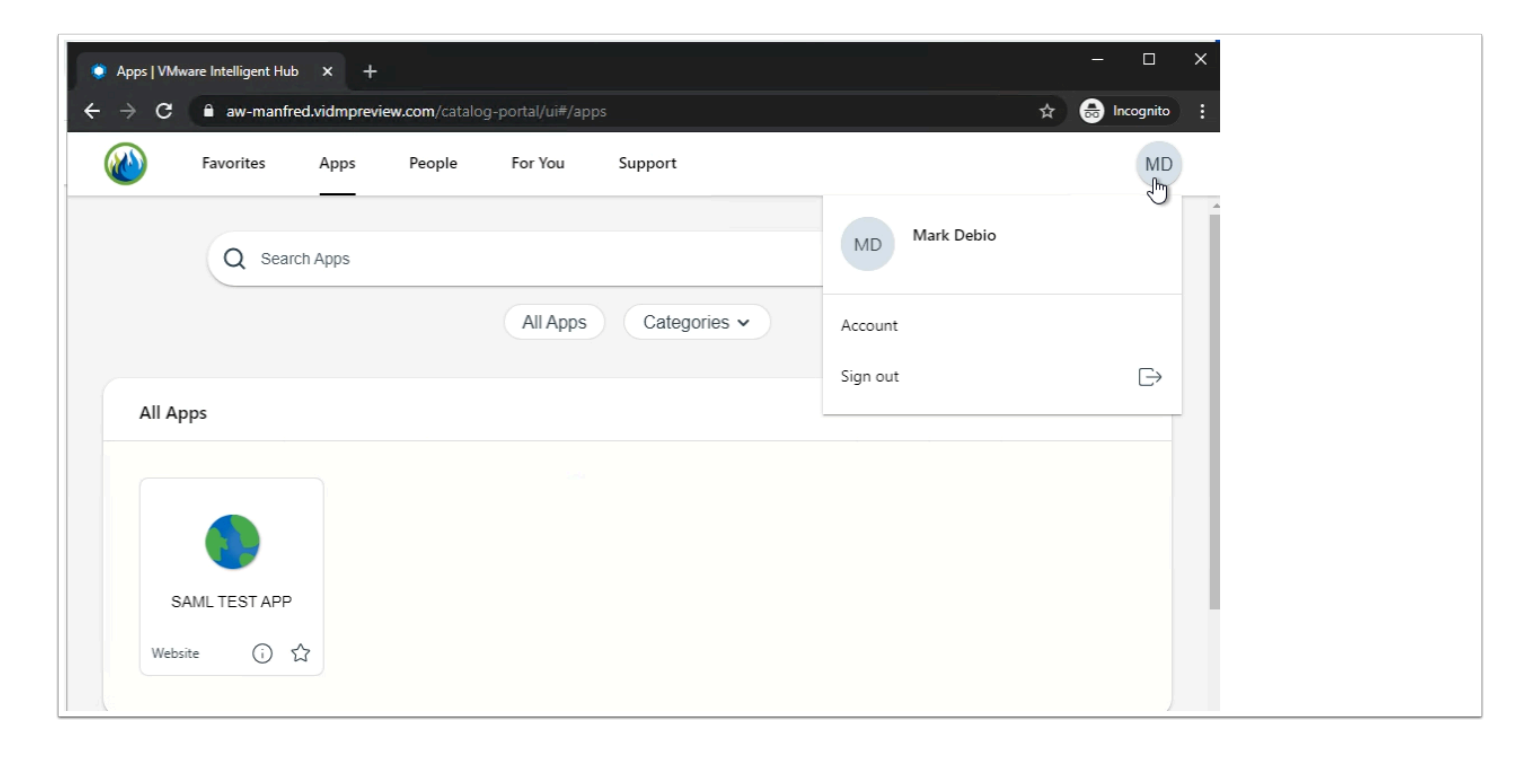

3. Now you should have been authenticated to your **Workspace**, double check your user in the top right hand corner of the Hub.

**VERY IMPORTANT IF** you are not planning on continuing to the bonus material please change your default access policy at this point. In order to ensure you can log back in as local administrator into Workspace ONE Access you will have to append your Access URL with **/SAAS/ auth/0** (Example: aw-rfederer.vidmepreview.com/SAAS/auth/0) you will be able to log on and change the **default access policy** from Auth0 to Certificate **(cloud deployment)** with a fallback to **Password (cloud deployment)** with a fallback to **Password (Local Directory)**.

This concludes the integration with Auth0 as a third party OIDC Identity Provider.

### **Bonus Material 1: Just-In-Time Provisioning**

In addition to the above integration Auth0 can act as a source of identity for your users and can create a user database on Access using JIT (Just-In-Time provisioning). The users get provisioned in Access as part of the initial authentication process.

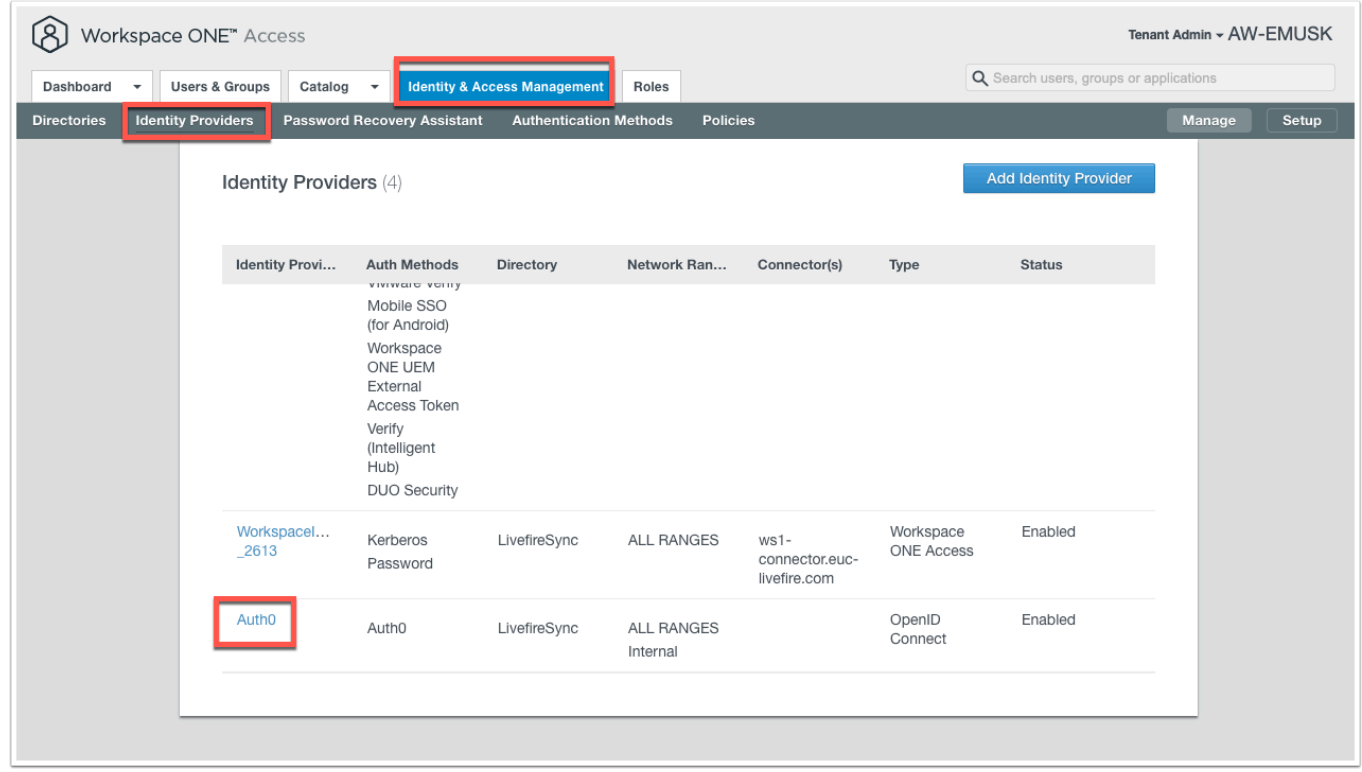

1. In the **Workspace ONE Access Admin** console navigate to **Identity & Access Management**  > **Identity Providers** and click on **Auth0** the Identity Provider you created above.

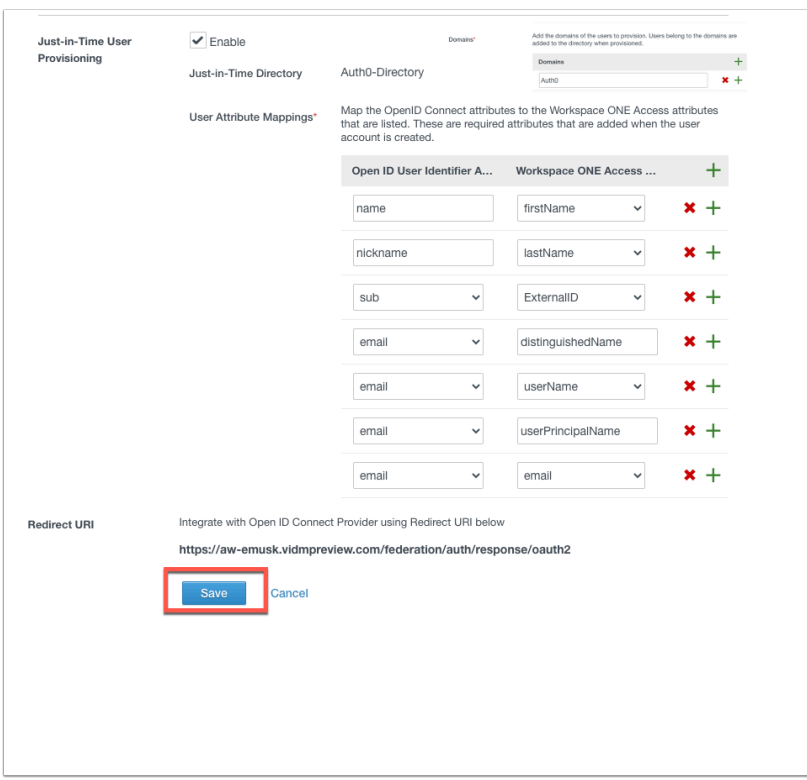

- 2. In the **Auth0 IDP** settings scroll down to **Just-in-Time User Provisioning** and click **Enable**.
	- Set your Directory Name to **Auth0-Directory**
- Domains: **Auth0**
- User Attribute Mappings:
- **email userName**
- **name firstName**
- **nickname lastName**
- **email email**
- **email userPrincipalName**
- **sub ExternalID**
- **email distinguishedName**
- Scroll down to the bottom of the page and click **Save**.

**NOTE**: Some of these values may need to be typed manually

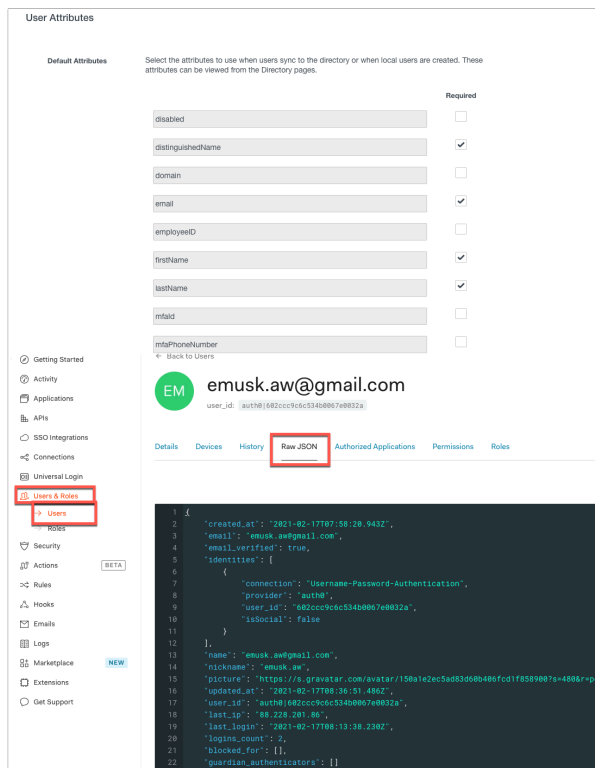

**NOTE**: You must ensure here that you have all the attributes that are set to required in Workspace ONE Access mapped to an attribute otherwise the user provisioning will fail.

In order to find out which attributes you can use coming from **Auth0** click on the specific user in **Users** and click on the **Raw JSON** tab.

Here you will see the attributes listed.

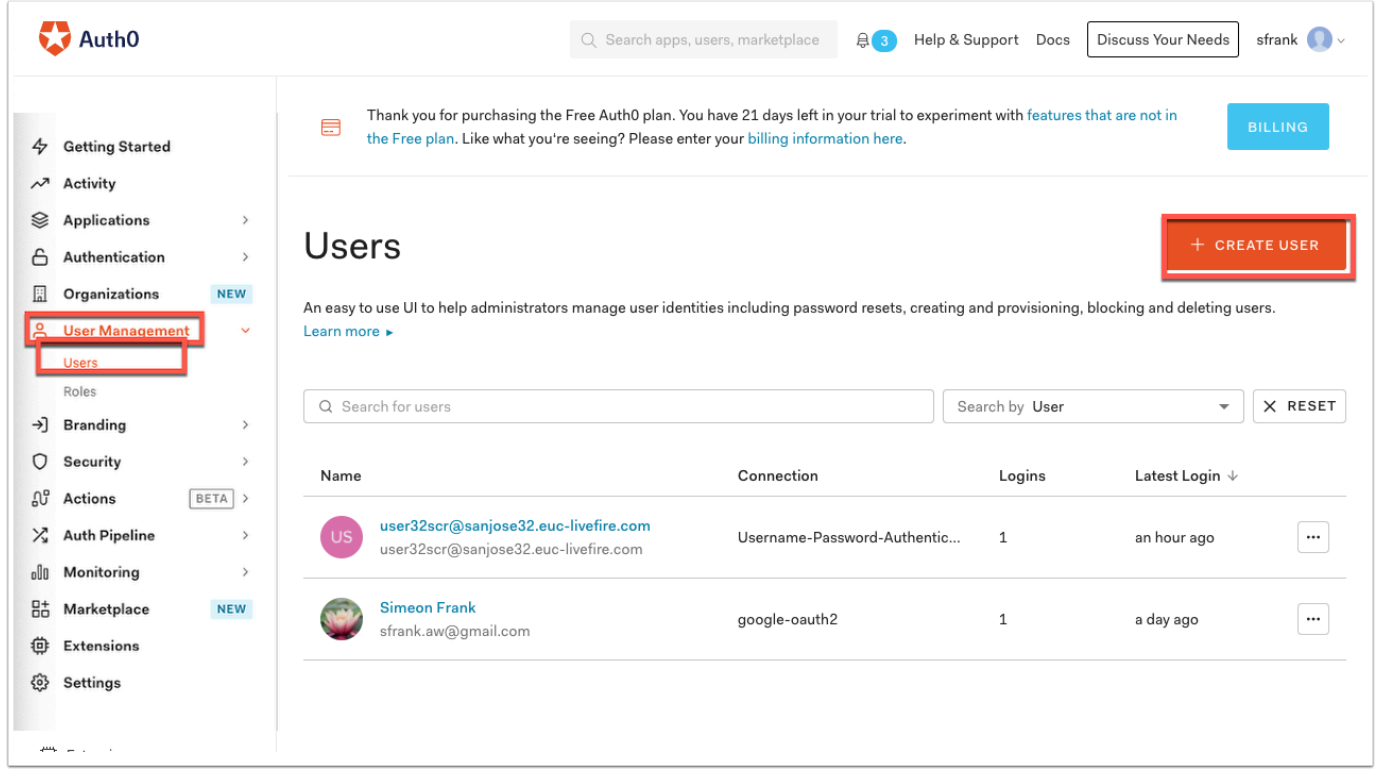

3. Now flip back to the **Auth0 Admin Console** and click on **User Management** > **Users** and click **+ Create User.** We will now create a user that is non-existant in the Workspace ONE directory.

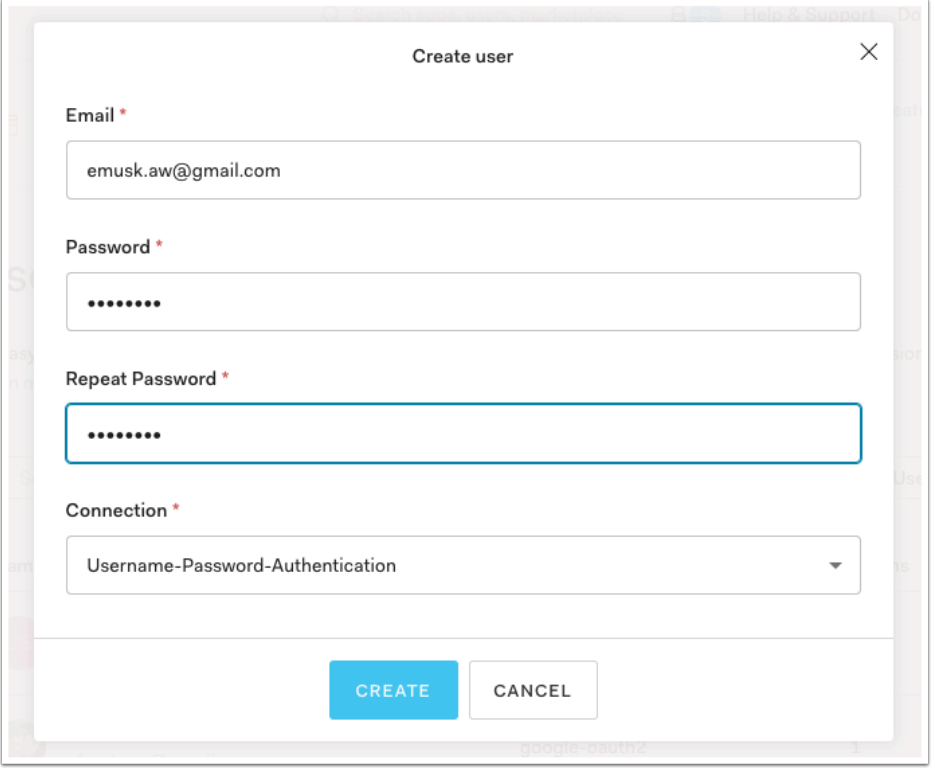

4. Create a random user that is not in the Workspace ONE Access directory. Use the password **VMware1!** Click on **CREATE** 

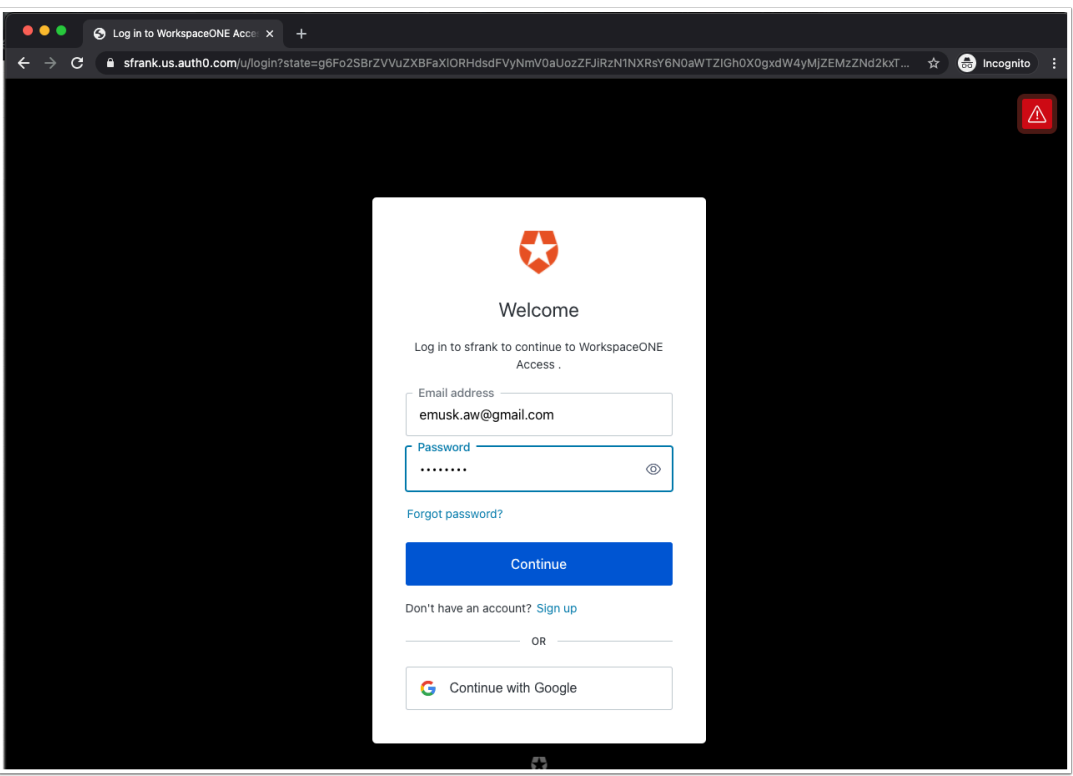

5. Open a **new incognito window**. (If a previous one was open close and re-open)

Browse to the **Workspace ONE Access URL** and you will be redirect to your **Auth0** URL. Authenticate using the **email** created for the user you created above and **VMware1!** click **Continue** 

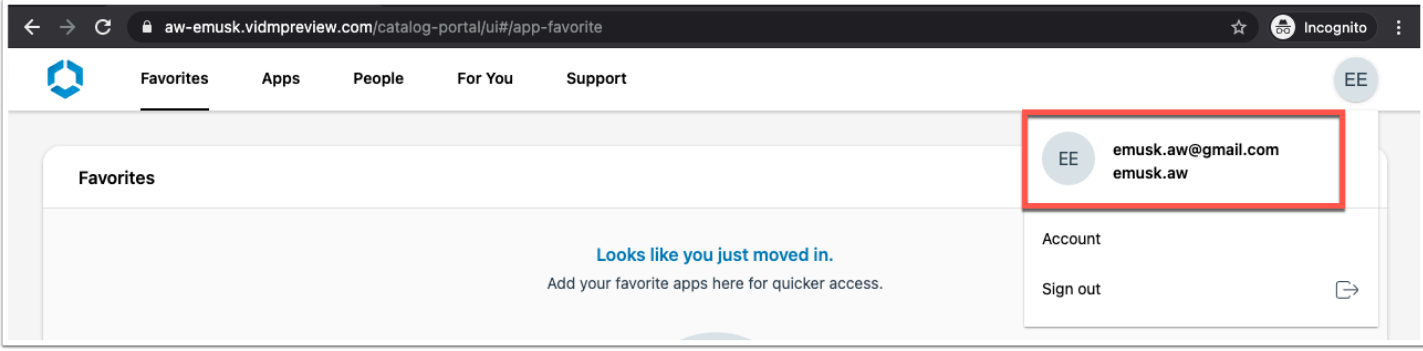

6. You should now be authenticated using that **unique user.** 

**NOTE**: If you are seeing errors after attempting to authenticate go back to **STEP 2** in order to look at the attributes that may not be lining up correctly.

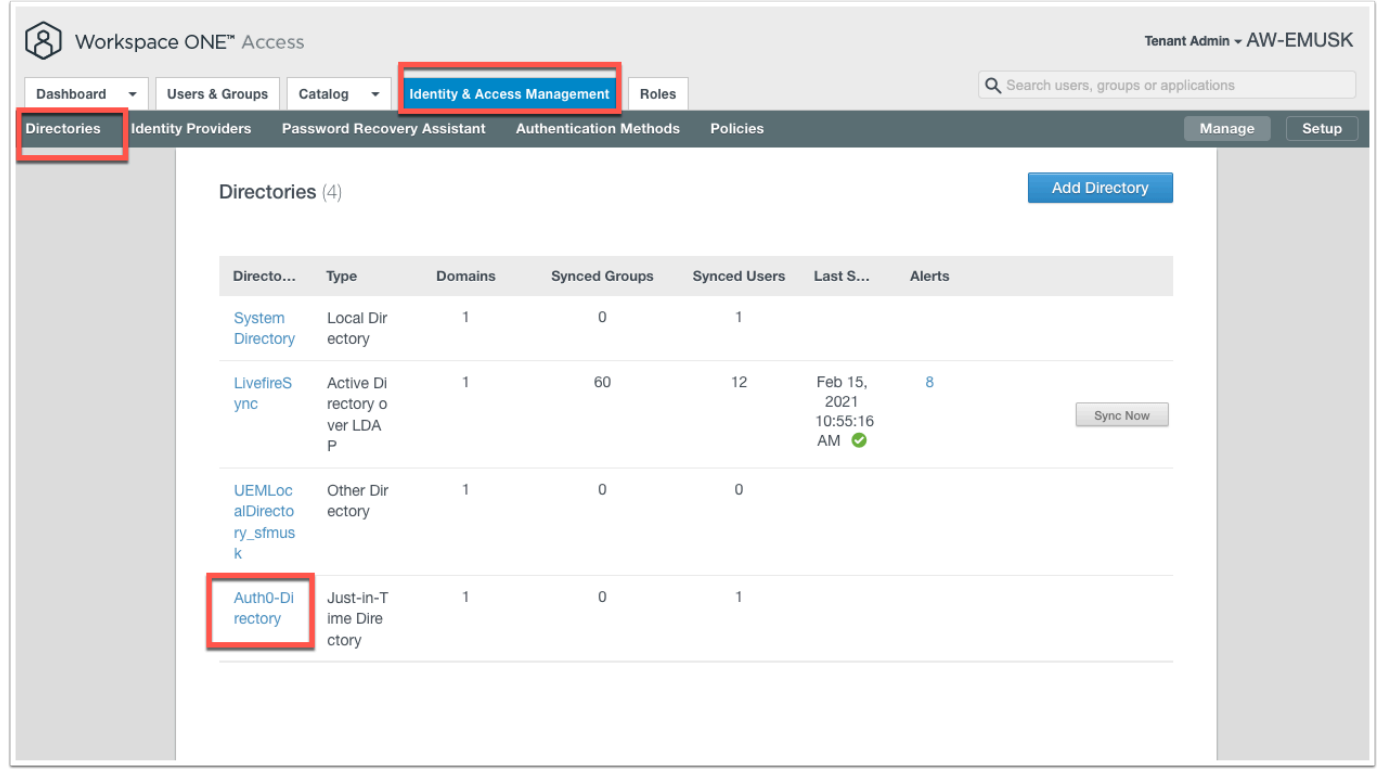

7. Switch back to the Workspace ONE Access admin console and click on **Identity & Access Management** > **Directories** and notice you now have **Auth0-Directory** and the type is **Just-in-Time Directory**.

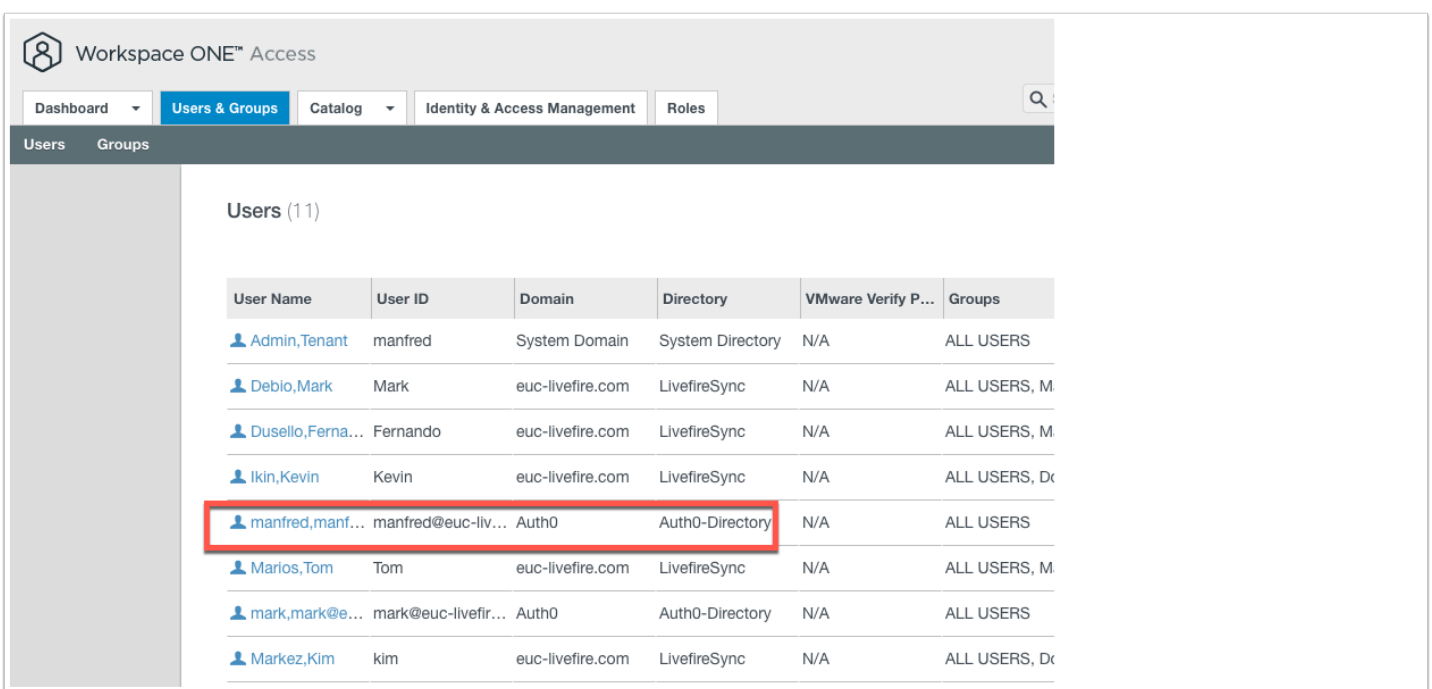

8. At the top navigation click on **Users & Groups** and click **Users**.

You should now be able to see the user that has been created as a result of JIT.

## **Bonus Material 2: Auth0 and Social Integrations**

One of the benefits of using Auth0 is that it allows for integrations with Social platforms such as Google & Facebook. In this exercise you will create the Google and & Facebook connection with Auth0 and authenticate to Workspace ONE Access using one of these social connections as your source of identity.

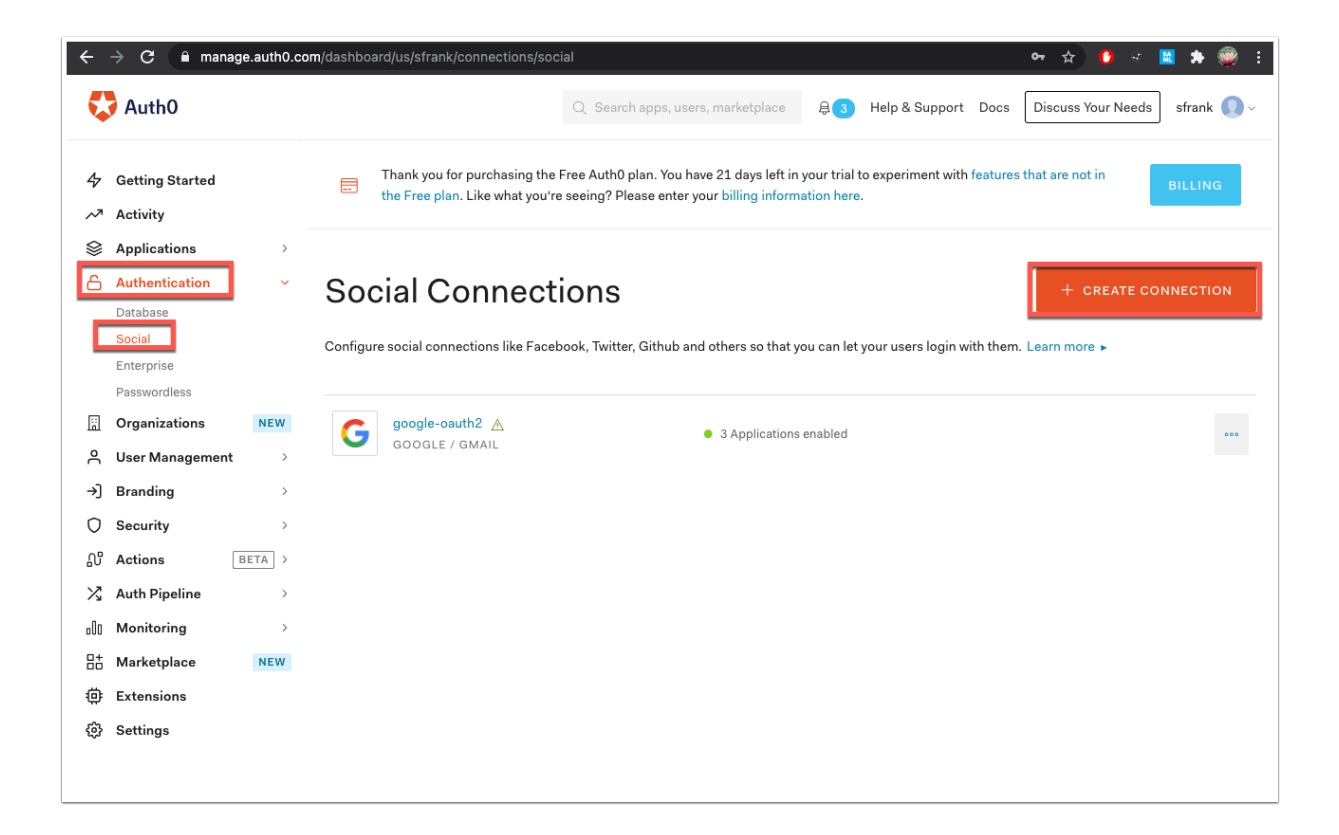

1. In the **Auth0 admin console** navigate to **Authentication** > **Social** and click **CREATE CONNECTION**.

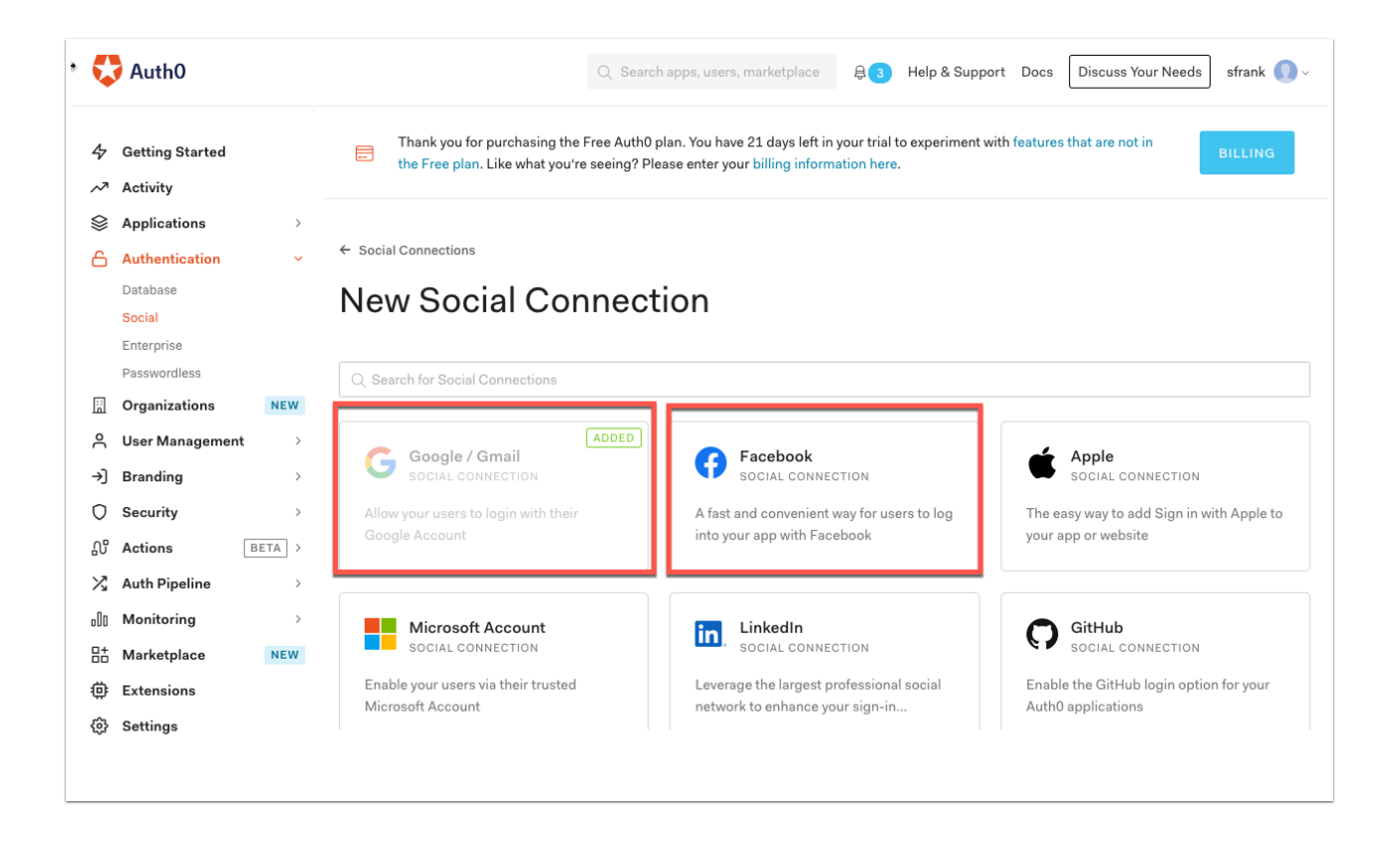

2. If its not already added add **Google / Gmail** and **Facebook**. (In my case Google has already been added automatically)

• Notice the other available connections on this page - Dropbox, Paypal, Microsoft etc...

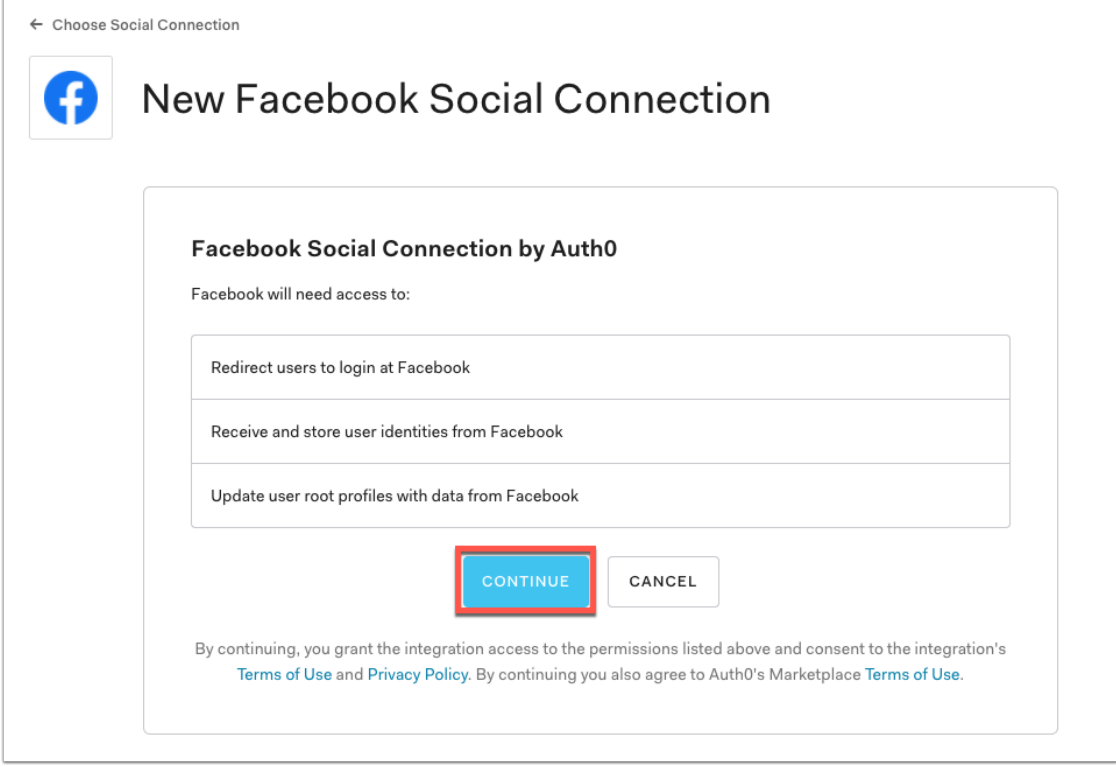

3. Proceed with adding **Facebook** as a social connection and click **Continue** to grant access to the information listed above.

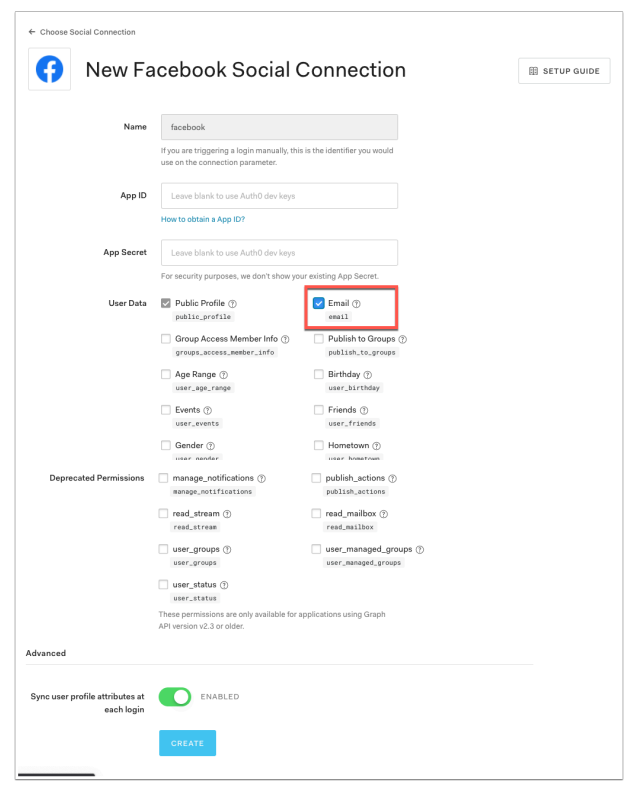

4.You will be presented with options for linking Facebook. This could either be a private facebook for enterprise or you can use the public Facebook accounts. For our example we will use the public Facebook Accounts.

- In the User Data section you can select which attributes you would like to sync across to Auth0. Enable **Email** .
- At the bottom of the page click **CREATE**.

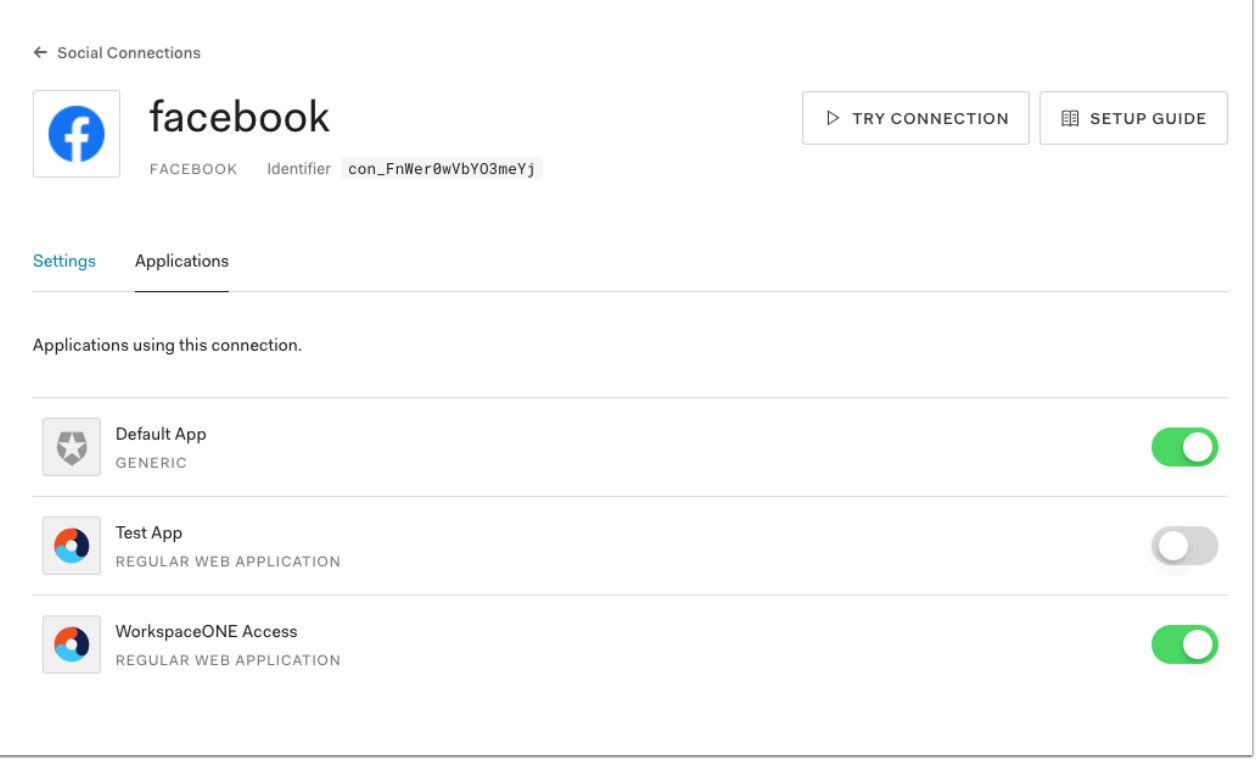

5. Now give the **Default App** and **WorkspaceONE Access** applications the permission to use this connection.

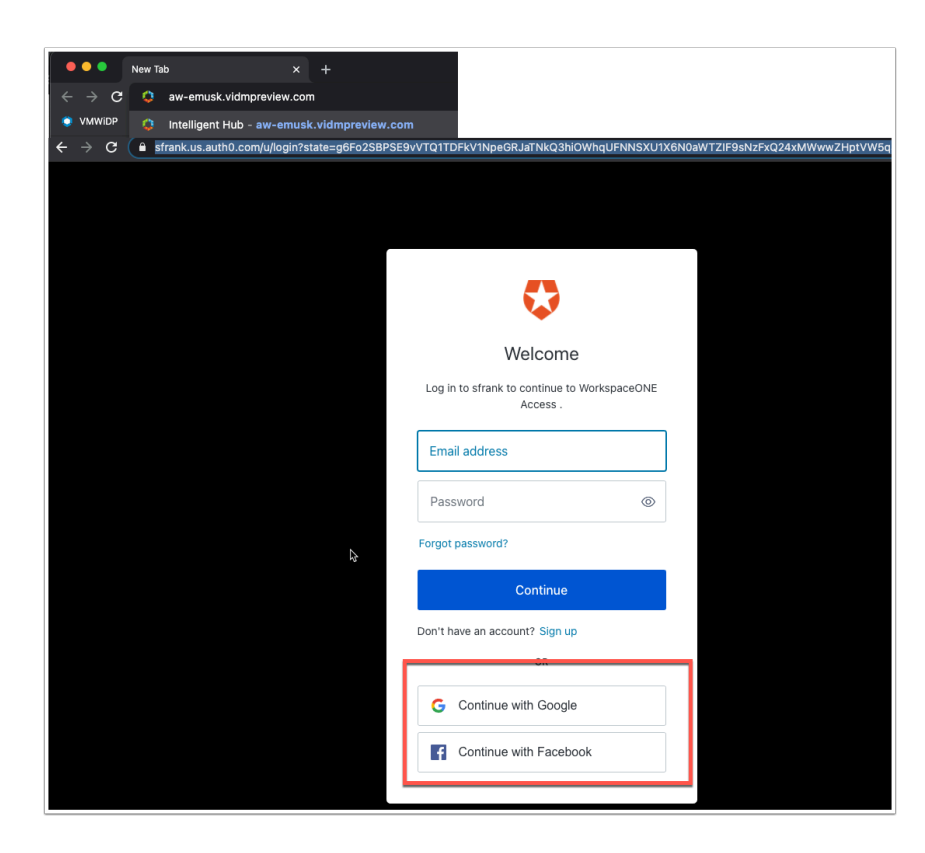

6. Now open an incognito window. (Make sure previous incognito windows have been closed). Browse to you **Workspace ONE Access tenant URL**.

- You will be redirected to your unique instance of **Auth0**.
- Now you will see **Continue with Google** and **Continue with Facebook** as available options here on the authentication page.
- Click **Continue with Facebook**

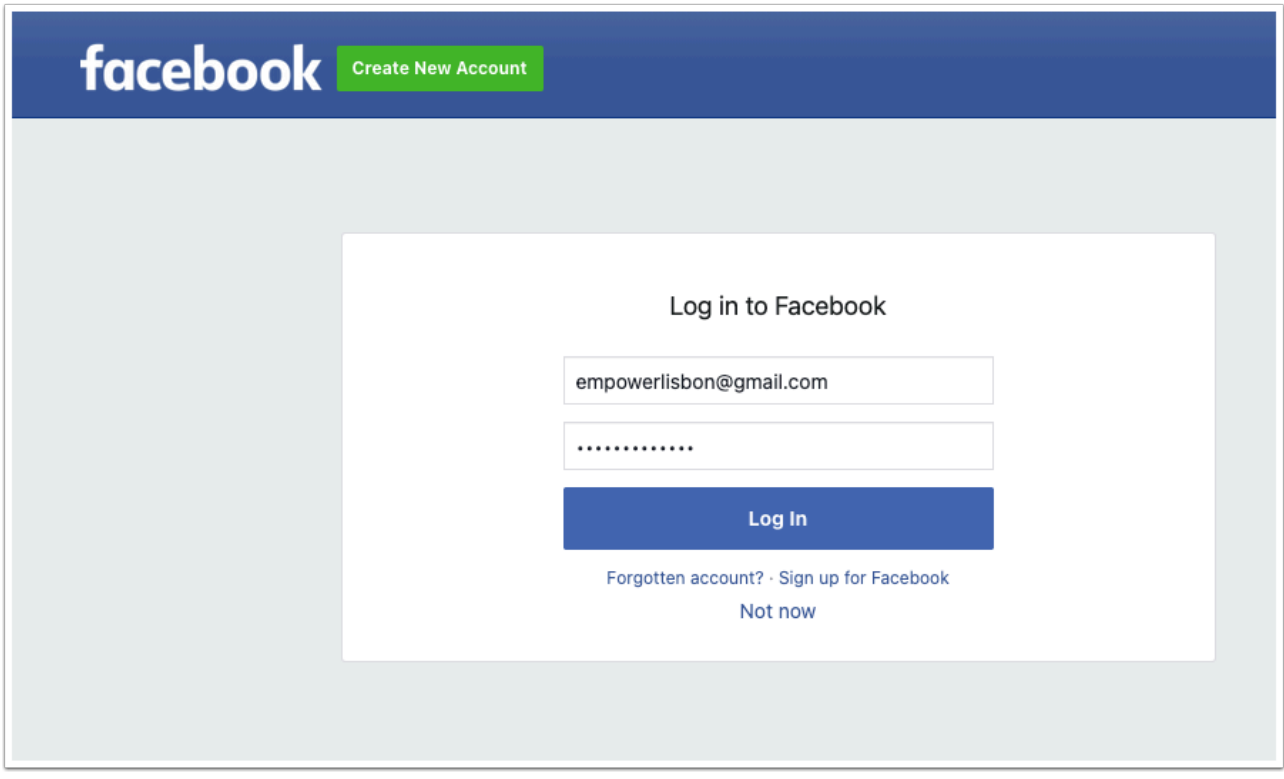

7. Log into **Facebook** (preferably a test facebook account)

• Click **Log In** 

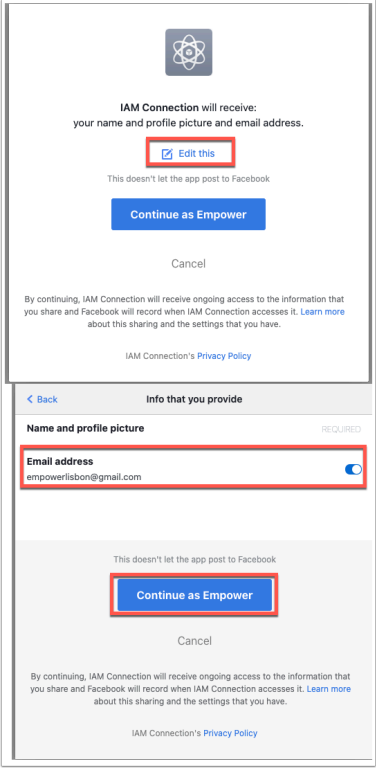

8. You will now see the permission window. **Click on Edit** this and you will see that **name and profile picture** and **e-mail address** are the only attributes being sent as configured above.

#### Click **Continue as Empower**.

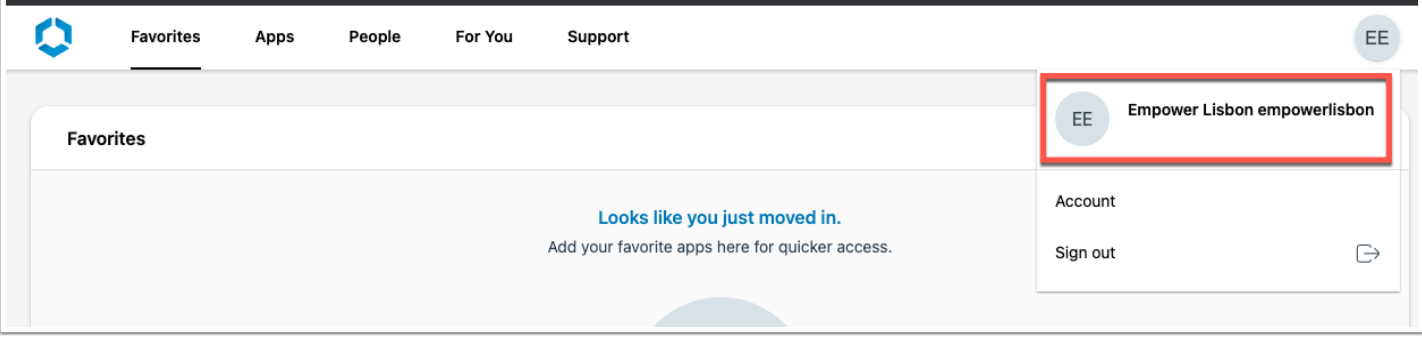

9. You should now be authenticated to the Workspace ONE Hub with the facebook user. At authentication the user get created in Auth0 then through JIT gets created in Workspace ONE Access.

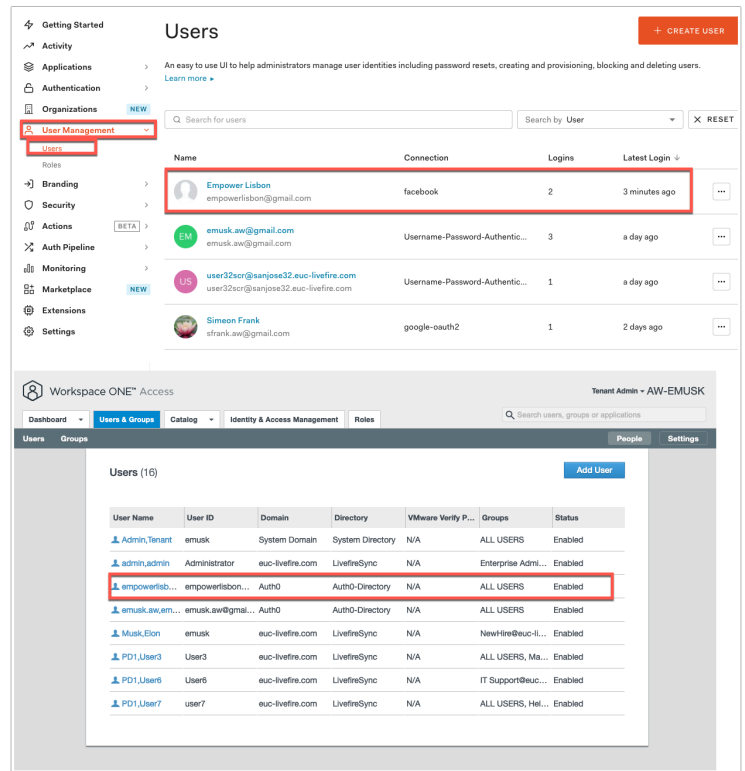

10. You will note in the Auth0 Admin Console in the **User Management > Users** that the new **user** from Facebook has been created.

• Additionally on the Workspace ONE Access side you will see the user has been created.

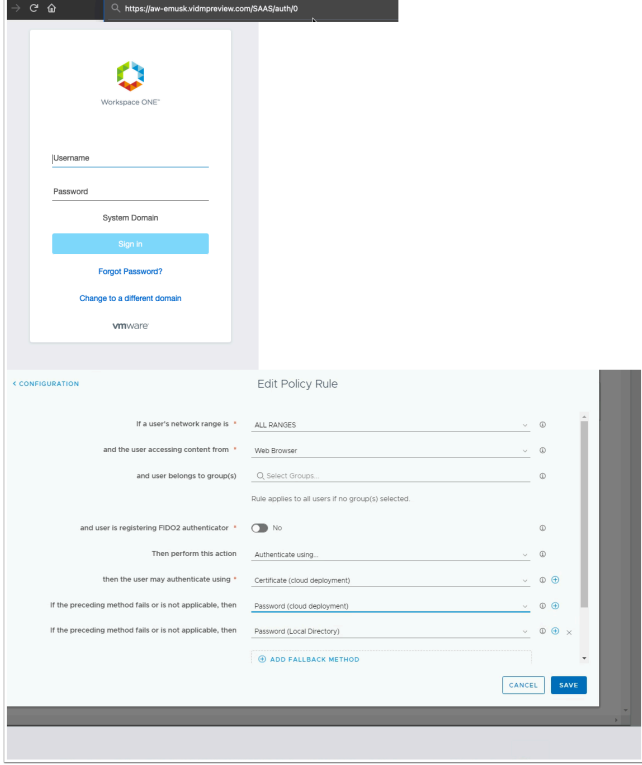

11. **VERY IMPORTANT** In order to ensure you can log back in as local administrator into Workspace ONE Access you will have to append your Access URL with **/SAAS/auth/0** you will be able to log on and change the **default access policy** from Auth0 to Certificate **(cloud deployment)** with a fallback to **Password (cloud deployment)** with a fallback to **Password (Local Directory)**.

In this lab you saw the power of leveraging existing identity databases (both corporate and personal) in order to provide central authentication and single-sign-on to various corporate applications using Workspace ONE Access.

This concludes the Bonus Material for the Auth0 integration as Third-party OIDC Identity Provider.

Author: Simeon Frank